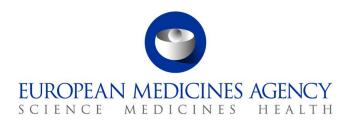

10 December 2024 EMA/501718/2018 Data Analytics and Methods

# EudraVigilance - EVWEB User Manual

Version 1.9

 $\underline{\text{Note}} \colon \text{Revision 1.9}$  contains the following:

- Figures 27, 54, 71, 73, 78, 119 and 121 were corrected;
- Sections 1.4.4.1.1 "Create & Send Safety Messages", 1.4.4.1.2 "Create & Send Acknowledgement Messages" and 1.4.4.1.8 "ICSR Download Screen" were updated;
- Some editorial changes were made to align the format with other EMA documents.

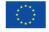

# **Table of Contents**

| 1.1. About this User Manual       5         1.2. Typographical Conventions       5         1.3. EudraVigilance (EV)       5         1.3.1. ICH E2B(R2) & E2B(R3) Standards       6         1.3.1.1. ICH E2B(R2)       6         1.3.1.2. ICH E2B(R3)       6         1.4. Main Functional Components of EudraVigilance       6         1.4.1. EudraVigilance Database Management System (EVDBMS)       6         1.4.2. MedDRA       7         1.4.3. EudraVigilance ESTRI Gateway       7         1.4.4. EVWEB       8         1.4.4.1. Create & Send Safety Messages       8         1.4.4.1.1. Create & Send Acknowledgement Messages       9         1.4.4.1.3. WEB Trader Screen       9         1.4.4.1.4. ICSRs Screen       9 |
|----------------------------------------------------------------------------------------------------|
| 1.3. EudraVigilance (EV)       5         1.3.1. ICH E2B(R2) & E2B(R3) Standards       6         1.3.1.1. ICH E2B(R2)       6         1.3.1.2. ICH E2B(R3)       6         1.4. Main Functional Components of EudraVigilance       6         1.4.1. EudraVigilance Database Management System (EVDBMS)       6         1.4.2. MedDRA       7         1.4.3. EudraVigilance ESTRI Gateway       7         1.4.4. EVWEB       8         1.4.4.1. EVWEB's Main Functions       8         1.4.4.1.1. Create & Send Safety Messages       8         1.4.4.1.2. Create & Send Acknowledgement Messages       9         1.4.4.1.3. WEB Trader Screen       9                                                                                  |
| 1.3.1. ICH E2B(R2) & E2B(R3) Standards       6         1.3.1.1. ICH E2B(R2)       6         1.3.1.2. ICH E2B(R3)       6         1.4. Main Functional Components of EudraVigilance       6         1.4.1. EudraVigilance Database Management System (EVDBMS)       6         1.4.2. MedDRA       7         1.4.3. EudraVigilance ESTRI Gateway       7         1.4.4. EVWEB       8         1.4.4.1. EVWEB's Main Functions       8         1.4.4.1.1. Create & Send Safety Messages       8         1.4.4.1.2. Create & Send Acknowledgement Messages       9         1.4.4.1.3. WEB Trader Screen       9                                                                                                    |
| 1.3.1.1. ICH E2B(R2)       6         1.3.1.2. ICH E2B(R3)       6         1.4. Main Functional Components of EudraVigilance       6         1.4.1. EudraVigilance Database Management System (EVDBMS)       6         1.4.2. MedDRA       7         1.4.3. EudraVigilance ESTRI Gateway       7         1.4.4. EVWEB       8         1.4.4.1. EVWEB's Main Functions       8         1.4.4.1.1. Create & Send Safety Messages       8         1.4.4.1.2. Create & Send Acknowledgement Messages       9         1.4.4.1.3. WEB Trader Screen       9                                                                                                    |
| 1.3.1.2. ICH E2B(R3)       6         1.4. Main Functional Components of EudraVigilance       6         1.4.1. EudraVigilance Database Management System (EVDBMS)       6         1.4.2. MedDRA       7         1.4.3. EudraVigilance ESTRI Gateway       7         1.4.4. EVWEB       8         1.4.4.1. EVWEB's Main Functions       8         1.4.4.1.1. Create & Send Safety Messages       8         1.4.4.1.2. Create & Send Acknowledgement Messages       9         1.4.4.1.3. WEB Trader Screen       9                                                                                                    |
| 1.4. Main Functional Components of EudraVigilance61.4.1. EudraVigilance Database Management System (EVDBMS)61.4.2. MedDRA71.4.3. EudraVigilance ESTRI Gateway71.4.4. EVWEB81.4.4.1. EVWEB's Main Functions81.4.4.1.1. Create & Send Safety Messages81.4.4.1.2. Create & Send Acknowledgement Messages91.4.4.1.3. WEB Trader Screen9                                                                                                    |
| 1.4.1. EudraVigilance Database Management System (EVDBMS)       6         1.4.2. MedDRA       7         1.4.3. EudraVigilance ESTRI Gateway       7         1.4.4. EVWEB       8         1.4.4.1. EVWEB's Main Functions       8         1.4.4.1.1. Create & Send Safety Messages       8         1.4.4.1.2. Create & Send Acknowledgement Messages       9         1.4.4.1.3. WEB Trader Screen       9                                                                                                    |
| 1.4.2. MedDRA       .7         1.4.3. EudraVigilance ESTRI Gateway       .7         1.4.4. EVWEB       .8         1.4.4.1. EVWEB's Main Functions       .8         1.4.4.1.1. Create & Send Safety Messages       .8         1.4.4.1.2. Create & Send Acknowledgement Messages       .9         1.4.4.1.3. WEB Trader Screen       .9                                                                                                    |
| 1.4.3. EudraVigilance ESTRI Gateway       7         1.4.4. EVWEB       8         1.4.4.1. EVWEB's Main Functions       8         1.4.4.1.1. Create & Send Safety Messages       8         1.4.4.1.2. Create & Send Acknowledgement Messages       9         1.4.4.1.3. WEB Trader Screen       9                                                                                                    |
| 1.4.4. EVWEB       8         1.4.4.1. EVWEB's Main Functions       8         1.4.4.1.1. Create & Send Safety Messages       8         1.4.4.1.2. Create & Send Acknowledgement Messages       9         1.4.4.1.3. WEB Trader Screen       9                                                                                                    |
| 1.4.4.1. EVWEB's Main Functions81.4.4.1.1. Create & Send Safety Messages81.4.4.1.2. Create & Send Acknowledgement Messages91.4.4.1.3. WEB Trader Screen9                                                                                                    |
| 1.4.4.1.1. Create & Send Safety Messages                                                                                                    |
| 1.4.4.1.2. Create & Send Acknowledgement Messages       9         1.4.4.1.3. WEB Trader Screen       9                                                                                                    |
| 1.4.4.1.3. WEB Trader Screen9                                                                                                    |
|                                                                                                    |
| 1 4 4 1 4 ICSRs Screen                                                                                                    |
| 1.4.4.1.4. 165/6 56/66/                                                                                                    |
| 1.4.4.1.5. Post Screen9                                                                                                    |
| 1.4.4.1.6. MedDRA Screen9                                                                                                    |
| 1.4.4.1.7. Workspace Screen9                                                                                                    |
| 1.4.4.1.8. ICSR Download Screen11                                                                                                    |
| 1.5. Access to EudraVigilance & EVWEB11                                                                                                    |
| 1.5.1. Availability of the EVWEB application11                                                                                                    |
| 1.6. EVWEB Support12                                                                                                    |
| 1.7. Classification of product information and Level 2A/B access                                                                                                    |
| 2. EVWEB16                                                                                                    |
| 2.1. General Description                                                                                                    |
| 2.1.1. Login                                                                                                    |
| 2.1.2. User Interface Layout                                                                                                    |
| 2.1.3. Session Time Out                                                                                                    |
| 2.2. The Main Menu & Dynamic Buttons Set19                                                                                                    |
| 2.2.1. Main Menu                                                                                                    |
| 2.2.2. Dynamic Buttons Set21                                                                                                    |
| 2.3. The Tree View Area21                                                                                                    |
| 2.4. The Active Area23                                                                                                    |
| 2.5. Interaction Between the Tree View & Active Area24                                                                                                    |
| 2.6. Data Entry25                                                                                                    |
| 2.6.1. Input Field Types25                                                                                                    |
|                                                                                                    |
| 2.6.1.1. Text Field                                                                                                    |
| • • • • • • • • • • • • • • • • • • • •                                                                                                    |
| 2.6.1.1. Text Field                                                                                                    |
| 2.6.1.1. Text Field                                                                                                    |
| 2.6.1.1. Text Field                                                                                                    |

| 2.6.2. Adding & Removing/Deleting Tree View Area Sections/Sub-sections              | 32   |
|-------------------------------------------------------------------------------------|------|
| 2.7. Search Methods                                                                 | 33   |
| 2.7.1. Simple Query                                                                 | 33   |
| 2.7.2. Advanced Query                                                               | 34   |
| 2.7.2.1. Criteria Ribbon                                                            | 35   |
| 2.7.2.2. Fields Ribbon                                                              | 37   |
| 2.7.2.3. Results Area                                                               | 38   |
| 2.7.3. Advanced List Criteria Query                                                 | 39   |
| 2.8. Loading Data                                                                   | 41   |
| 2.8.1. Load from the EVDBMS                                                         | 41   |
| 2.8.1.1. ICSRs Screen                                                               | 41   |
| 2.8.1.2. Download Attachments                                                       | 42   |
| 2.8.1.3. WEB Trader Screen                                                          | 45   |
| 2.8.2. Load from a Local File                                                       | 46   |
| 2.8.3. Load from Within EVWEB                                                       | 48   |
| 2.9. Contextual Actions Menu                                                        | 49   |
| 3. ICSRs & Messages                                                                 | . 50 |
| 3.1. Contextual Help                                                                |      |
| 3.2. Creating Safety Messages & ICSRs                                               |      |
| 3.3. Sending a Safety Message                                                       |      |
| 3.4. Creating an Acknowledgement Message                                            |      |
| 3.5. Sending an Acknowledgement Message                                             |      |
| 3.6. WEB Trader Screen Functions                                                    |      |
| 3.6.1. Handling Messages in WEB Trader                                              |      |
| 3.6.2. Searching Messages in WEB Trader                                             |      |
| 3.7. ICSRs Screen Functions                                                         |      |
| 3.7.1. Handling ICSRs & Safety Messages in the ICSRs Screen                         |      |
| 3.7.2. Searching ICSRs & Safety Messages in the ICSRs Screen                        |      |
| 3.7.2.1. Simple Query in the ICSRs Screen                                           |      |
| 3.7.2.2. Advanced Query in the ICSRs Screen                                         |      |
| 3.8. Post Screen Functions                                                          |      |
| 3.9. Workspace Screen Functions                                                     |      |
| 3.9.1. Import Function                                                              |      |
| 3.9.1.1. Import of a single XML file                                                |      |
| 3.9.1.2. Import of multiple XML files                                               |      |
| 3.9.2. Messages Tab                                                                 |      |
| 3.9.3. Reports Tab                                                                  |      |
| 3.9.4. Acknowledgements Tab                                                         |      |
| 3.10. Follow-Up & Add to Follow-Ups                                                 |      |
| 3.11. Export Functions                                                              |      |
| 3.11.1. Excel List Export                                                           |      |
| 3.11.2. Single-Item Export                                                          |      |
| 3.11.3. ICSR Download                                                               |      |
| 3.11.3.1. "Reports" Criteria                                                        |      |
| 3.11.3.2. Use of Automation tools (API/RPA) in the Level 2A (L2A) ICSR download and |      |
| Captcha control for Level 2B (L2B) download requests                                | 93   |

| 4. MedDRA                                    | 95  |
|----------------------------------------------|-----|
| 4.1. Introduction                            | 95  |
| 4.2. MedDRA Structure                        | 96  |
| 4.3. MedDRA in EVWEB                         | 97  |
| 4.3.1. Performing a MedDRA Query             | 98  |
| 4.3.2. MedDRA Query Results Management       |     |
| 4.3.2.1. List View Layouts                   | 100 |
| 4.3.2.2. Accessing Query Information         | 101 |
| 4.3.3. Primary SOCs                          |     |
| 4.3.4. LLT Current Status                    | 103 |
| 5. Administration Tools                      | 104 |
| 5.1. Rerouting Rules (NCA Users)             | 104 |
| 5.2. Rerouted ACKs (EMA Administrators)      | 106 |
| 5.3. Field-Level Access (EMA Administrators) |     |
| 6. List of Abbreviations & Acronyms          | 111 |

### 1. Introduction

### 1.1. About this User Manual

This user manual is part of the official documentation prepared by the European Medicines Agency (EMA) to support the use of the EudraVigilance Web reporting tool (EVWEB).

The user manual consists of 5 chapters.

**Chapter 1** presents a comprehensive overview of the EVWEB application and should be read before the other chapters. It contains basic information regarding the structure, functions and use of EVWEB, which applies to all other sections and needs to be understood before moving on to the more advanced aspects of the system.

**Chapter 2** describes the creation and transmission of Safety and Acknowledgement messages (ACKs), as well as the functions available in the **WEB Trader**, **ICSRs**, **Post** and **Workspace** screens.

**Chapter 3** explains the integration of MedDRA in EVWEB and how to query the system for specific MedDRA terms.

**Chapter 4** provides an insight into the administration tools available in EVWEB.

**Chapter 5** lists the abbreviations and acronyms, along with their descriptions, introduced in this user manual.

## 1.2. Typographical Conventions

The following typographical conventions have been used throughout this user manual:

**Table 1 - Typographical Conventions** 

| Format        | Description                                                                 |
|---------------|-----------------------------------------------------------------------------|
| "Quoted text" | Indicates user interface items such as buttons, text, or icon descriptions. |
|               | Indicates EVWEB screens, for example Create and send ICSRs, WEB             |
| Bold          | Trader, ICSRs, Post, MedDRA, Workspace etc. Also denotes external           |
|               | documentation titles referenced in this manual.                             |
| Bold italic   | Indicates chapter/section titles and figure captions.                       |
| CAPS          | Indicates keys you should press on your keyboard (i.e. SHIFT, TAB).         |
| Courier Font  | Indicates back end database items (i.e., schema and table names etc.)       |

# 1.3. EudraVigilance (EV)

EudraVigilance (EV) is the European data-processing network and database management system for the exchange, processing and evaluation of Individual Case Safety Reports (ICSRs) related to medicinal products authorised in the European Economic Area (EEA).

EudraVigilance is a key component in supporting the EMA and its committees in the coordination of the supervision, under practical conditions of use, of medicinal products which have been authorised within the European Community. EudraVigilance also provides advice on the measures to ensure the safe and effective use of these products, in particular by evaluating and making available through a pharmacovigilance database information on adverse reactions to the medicinal products in question.

EudraVigilance provides the European Union (EU) with a data-processing network for the rapid transmission of safety information, between the National Competent Authorities (NCAs) in the event of an alert relating to faulty manufacture, serious adverse reactions, and pharmacovigilance data regarding medicinal products marketed in the community.

In addition, EudraVigilance supports the Clinical Trials Directive 2001/20/EC and regulation EU 536/2014, through the EudraVigilance Clinical Trials Module (EVCTM). This module enables Commercial and Non-Commercial Sponsors (NCSs) to report electronically Suspected Unexpected Serious Adverse Reactions (SUSARs) that occur during clinical trials in accordance with the respective community guidance.

Please refer to the release notes for EudraVigilance (available on the EMA's webpage <u>EudraVigilance</u> <u>training and support</u>) to get a list of the new functions and amendments to the existing system.

This user manual deals with EudraVigilance version that entered into production on the 22 November 2017.

# 1.3.1. ICH E2B(R2) & E2B(R3) Standards

#### 1.3.1.1. ICH E2B(R2)

The ICH E2B(R2) standard was introduced in 2001, and its aim was to migrate the industry from the then traditional paper reporting style to a more efficient, electronic submission method. In order for this to be possible, the E2B(R2) standard was designed in such a way as to improve the interoperability between all concerned parties (i.e. regulatory authorities, pharmaceutical companies and healthcare organisations), by standardising the data elements for the transmission of ICSRs.

It should be noted that this standard was fully phased out in favour of the newer and more versatile ICH E2B(R3). Still, the newly re-written EVWEB has retained the ability to import E2B(R2) data. This is **only** possible only through the **Workspace** import function, which allows importing, viewing/editing and sending (see **section 3.9. Workspace Screen Functions**).

#### 1.3.1.2. ICH E2B(R3)

To make the ICH standards and the electronic case reporting more useful and compliant with changing pharmacovigilance practices, a new version referred to as ICH E2B(R3) was finalized in July 2013. ICH agreed to use the International Organization for Standardization (ISO) Individual Case Safety Report (ICSR) standard ISO EN 27953-2:2011 to meet the reporting requirements for E2B(R3).

EVWEB, one of the functional components of EudraVigilance (see **section 1.4.4. EVWEB**), has been re-written to support ICH E2B(R3) messages. Furthermore, additional updates and modifications have been applied to EVWEB and will be described in detail throughout this user manual.

# 1.4. Main Functional Components of Eudra Vigilance

### 1.4.1. EudraVigilance Database Management System (EVDBMS)

The EudraVigilance Database Management System (EVDBMS) is the core component of the European pharmacovigilance database. This web-based information system is designed to handle the safety report information in full compliance with the latest version of the International Conference on Harmonisation of Technical Requirements for Registration of Pharmaceuticals for Human Use (ICH) specifications, featuring:

- A fully integrated organisation and user management in the EudraVigilance community synchronised with the EudraVigilance Gateway profile management.
- A fully automated safety and message processing mechanism, using XML-based messaging, supporting both asynchronous data interchange and interactive transactions.
- A large reference pharmacovigilance database, which is built by importing and consolidating data from multiple sources, including information on medicinal products and adverse drug reactions.
- An extensive query and tracking/tracing capability, both from a scientific and administrative business perspective.

#### 1.4.2. MedDRA

MedDRA is the Medical Dictionary for Regulatory Activities. It was developed in the frame of the ICH M1 activities as a clinically validated international medical terminology for regulatory authorities, and is maintained by the MedDRA Maintenance and Support Services Organisation (MSSO).

MedDRA is used by regulators and the pharmaceutical industry for data entry, retrieval, evaluation and presentation during all phases of the drug regulatory process (i.e. the pre- and post-authorisation phase). These processes include clinical studies, reports of spontaneous adverse reactions, events, regulatory submissions and regulated product information.

# 1.4.3. EudraVigilance ESTRI Gateway

The EMA has implemented an electronic regulatory submission environment, the EudraVigilance Gateway, which follows the ICH M2 Gateway Recommendation for the Electronic Standards for the Transmission of Regulatory Information (ESTRI) Gateway.

The purpose of the EudraVigilance Gateway is to operate a single, common, EEA-wide Gateway for receiving regulatory submissions in a fully automated and secure way, including all aspects of privacy, authentication, integrity and non-repudiation of all transactions in pharmacovigilance.

The EudraVigilance Gateway allows the pharmaceutical industry to report to a common reporting point within the EEA, from where the transactions are re-routed to the concerned regulatory authorities. It provides the NCAs with a secure reporting mechanism to the pharmaceutical industry and to the EMA. The pharmaceutical industry, for example Marketing Authorization Holders (MAHs), is responsible for implementing at least one of the supported ESTRI standards in order to ensure electronic communication with any EEA Regulatory Authority.

The EudraVigilance Gateway supports two transmission modes:

- The Gateway transmission mode
- The WEB Trader transmission mode

The Gateway transmission mode refers to an organization that has a pharmacovigilance database that is fully compliant with the applicable exchange standards, which permits the generation and receipt of ICSRs and the electronic transmission of them via a local gateway solution that meets the ICH M2 recommendations and has been successfully tested and connected with the EudraVigilance Gateway.

The WEB Trader transmission mode is an integrated component of the EudraVigilance Gateway designed to support Small and Medium Size Enterprises (SMEs) or Regional Pharmacovigilance Centres (RPCs) to generate, send and receive ICSRs in a secure way, to any registered organisation within the

EudraVigilance community. This transmission mode is achieved through a specially developed internet-based reporting tool called EVWEB.

The WEB Trader transmission mode is not applicable for NCAs that are connected through the EudraVigilance Gateway, but it may be selected as a transmission mode by RPCs, if applicable.

#### 1.4.4. **EVWEB**

The EVDBMS also provides interactive tools that allow the manual creation of Safety and Acknowledgement messages (ACKs) and their administration by a user via a web interface, called EVWEB.

EVWEB can be used by any MAH or sponsor in the EEA. EVWEB is specifically designed for SMEs, which do not have a fully ICH E2B(R3) compliant pharmacovigilance system and/or ESTRI gateway in place. It provides the necessary tool to allow SMEs secure electronic reporting to the EMA and all NCAs in the EEA.

EVWEB users must register with the EMA (see **section 1.5. Access to EudraVigilance & EVWEB** of this manual) and also follow EudraVigilance Training courses in order to familiarise themselves with the reporting facilities. Please visit the <u>EudraVigilance training and support</u> webpage of the EMA's website for up-to-date information on training courses.

Access to EVWEB is personal and non-transferable for each user of each organisation. It is achieved through personal login, and password access keys can be obtained following registration with EudraVigilance.

#### 1.4.4.1. EVWEB's Main Functions

#### 1.4.4.1.1. Create & Send Safety Messages

One of the main functions of EVWEB is the ability to create and send ICSRs in relation to both the preand post-authorisation phases – WEB Trader users may use EVWEB for this purpose by compiling a new message containing one or more ICSRs using the specific screen of the application.

The tool will automatically display the complete sections of the hierarchical structure of a typical ICSR giving a user the opportunity to insert the information in the various fields as necessary. The application will also take care of displaying mandatory fields and detect basic data entry and consistency mistakes before validating the message and sending it.

Only WEB Trader users are allowed to send Safety messages via EVWEB. Gateway users may use the application, but Safety and Acknowledgement messages can only be sent and received via their local gateway.

Once a Safety message has been created, it can be exported in the XML format (which is the typical format for a Safety message) by clicking on the "Export XML" button (see *Figure 14 - Dynamic buttons set*). However, in order to obtain the case in the RTF format (which is the typical "text" document format), the previously downloaded XML file should be uploaded into the **Workspace** area (see *section 3.9.1. Import Function*) and once that is done, the file can now be exported in the RTF format (see *Figure 103 - Workspace screen: 1 XML file (containing only 1 case) imported*).

Alternatively, if a case was already sent to EV, then it is possible to export both the XML and RTF files by going to the **WEB Trader** "Outbox" section (see *Figure 54 - WEB Trader* "Outbox" screen). In the "Outbox" section of EVWEB, it is possible to obtain the XML and/or RTF file(s) by clicking on "XML" or "RTF".

**Note:** EVWEB uses the ICH E2B(R3) standard for Safety messages created in its environment, but retains background compatibility for importing ICH E2B(R2) Safety messages as well (see **section 3.9. Workspace Screen Functions**).

#### 1.4.4.1.2. Create & Send Acknowledgement Messages

Acknowledgement messages are used to inform other users that a Safety message has been received and processed. They also announce the outcome of the validation of that Safety message at the receiver's end. EVWEB allows users to create and send Acknowledgement messages for received Safety messages and to read and store the received Acknowledgement messages for the Safety messages they have sent.

#### **Notes:**

- Given the phasing out of the old E2B(R2) message format, EVWEB only displays now the applicable ICH E2B(R3) compliant Acknowledgement message form.
- As stated in section 1.4.4.1.8. ICSR Download Screen, MAHs should <u>not</u> send acknowledgements (ACKs) for any ICSR downloaded from EudraVigilance, including those obtained via the "ICSR Download" screen.

#### 1.4.4.1.3. WEB Trader Screen

The **WEB Trader** screen of the application allows WEB Trader users to keep track of sent and received Safety messages, Acknowledgement messages and rejected (invalid) messages.

#### 1.4.4.1.4. ICSRs Screen

The ICSRs screen allows users to view, browse and query ICSRs and Safety messages residing on the EVDBMS. It also provides the "Follow-up" and "Add to follow-ups" options which allow the user to edit or update and resend ICSRs already stored in the EVDBMS. These functions on ICSRs can be performed taking into account the general access rights of the users.

### 1.4.4.1.5. Post Screen

The **Post** screen provides a quick method to upload and send a Safety message to other compliant organisations (i.e. EVDBMS, MAHs). It accepts only XML files that are compliant with the ICH E2B(R3) standard.

### 1.4.4.1.6. MedDRA Screen

The user is able to browse and query the complete MedDRA terminology. MedDRA is fully integrated in the EVWEB application.

#### 1.4.4.1.7. Workspace Screen

The Workspace screen is a new addition to EVWEB's supported functions. Its purpose is to act as a temporary, centralised area where multiple EVWEB items (Safety messages, Acknowledgement messages, ICSRs) can be added to for better review and management.

**Attention:** The **Workspace** screen retains the added EVWEB items only during an active EVWEB session. If a user logs out or terminates the session (i.e. closes the web browser window), the **Workspace** screen will clear all previously added items. The cleared items are not actually deleted

| since they reside on the remote EVDBMS. | Items added to the | Workspace screen are | copies that are |
|-----------------------------------------|--------------------|----------------------|-----------------|
| loaded from the remote system.          |                    |                      |                 |
|                                         |                    |                      |                 |
|                                         |                    |                      |                 |
|                                         |                    |                      |                 |
|                                         |                    |                      |                 |
|                                         |                    |                      |                 |
|                                         |                    |                      |                 |
|                                         |                    |                      |                 |
|                                         |                    |                      |                 |
|                                         |                    |                      |                 |
|                                         |                    |                      |                 |
|                                         |                    |                      |                 |
|                                         |                    |                      |                 |
|                                         |                    |                      |                 |
|                                         |                    |                      |                 |
|                                         |                    |                      |                 |
|                                         |                    |                      |                 |
|                                         |                    |                      |                 |
|                                         |                    |                      |                 |
|                                         |                    |                      |                 |
|                                         |                    |                      |                 |
|                                         |                    |                      |                 |
|                                         |                    |                      |                 |
|                                         |                    |                      |                 |
|                                         |                    |                      |                 |
|                                         |                    |                      |                 |
|                                         |                    |                      |                 |
|                                         |                    |                      |                 |
|                                         |                    |                      |                 |
|                                         |                    |                      |                 |
|                                         |                    |                      |                 |
|                                         |                    |                      |                 |

#### 1.4.4.1.8. ICSR Download Screen

The ICSR Download screen is a new addition to EVWEB's supported functions. Its purpose is to allow users to download ICSRs in bulk either from the MLM Service, to fulfil pharmacovigilance obligations (L2A) or to request case narratives in the context of signal management (L2B). Please see **section 3.11.3. ICSR Download** for further details on using this functionality.

#### Notes:

- The output of all bulk download requests is a zip file containing ICH E2B(R3) format XML files.
- MAHs should <u>not</u> send Acknowledgements (ACKs) for any ICSR downloaded from EudraVigilance.
- ICSR download requests (such as L2A and MLM) can <u>only</u> be done between 6am & 6pm CET/CEST (see section 3.11.3.2. Use of Automation tools (API/RPA) in the Level 2A (L2A) ICSR download and Captcha control for Level 2B (L2B) download requests).

# 1.5. Access to EudraVigilance & EVWEB

Only registered organisations and their registered individual users are granted access to the EVDBMS. When registering with EudraVigilance, all organisations need to specify their transmission mode.

NCAs and RPCs can choose to use the Gateway or the WEB Trader transmission mode.

MAHs need to specify their transmission mode at the level of the Head Quarters and at the level of the affiliates, if the ICSR management is not centralised within a company. Different transmission modes may be used at each level. For MAHs, the chosen transmission mode determines the default access rights to the EVDBMS.

Sponsors of Clinical Trials can register either transmission mode (Gateway or WEB Trader users) and add affiliates/subsidiaries following a Head Quarters registration. As per MAHs, the chosen transmission mode determines the default access rights to the EVDBMS.

Individual users of NCAs have access to all ICSRs (both pre-and post-authorisation) stored in the EVDBMS.

MAHs currently have only restricted access to the EVDBMS. Individual users of a pharmaceutical company can only view the ICSRs that have been submitted by that company to the EudraVigilance post-authorisation module. MAHs may also define specific user rights for their affiliates, and their individual users during the registration process.

MAHs and Sponsors of Clinical Trials do not have access to the pre-marketing reports submitted to the EVCTM.

### 1.5.1. Availability of the EVWEB application

The EVWEB application will be made available during EMA office hours 08:30 – 18:00 (UK time), Monday to Friday. The EVWEB will also be made available outside of these hours apart from scheduled maintenance and routine data management tasks.

All service issues/outages are reported on the service desk homepage (see **section 1.6. EVWEB Support** below). Users of EVWEB should check this page first if they encounter issues accessing the service.

The following tasks are performed outside of EMA office hours in order to support the operation of EudraVigilance:

- classification of ICSRs against the XEVMPD/Art.57 database
- detection and management of duplicate ICSRs
- assignment of the substance based access (Level 2) for MAHs

These scheduled activities will run every day Monday to Sunday between 23:59 and 04:00 (UK time) in the morning, EVWEB services will resume as soon as these automated tasks have completed. Access to EVWEB will not possible whilst these activities are being performed and a maintenance page will be displayed.

Please note that if a larger than normal number of ICSRs are received within a day the system may become available again later than 04:00, however in such situations EVWEB should still be accessible from 08:30 (EMA office hours).

#### Notes:

- Any ICSR download requests launched by MAHs that have not completed before these scheduled activities start will be made available as soon as the EVWEB interface is available gain.
- Submissions made via the EudraVigilance gateway are not affected by these planned activities, however acknowledgements will not be returned until these process have finished

# 1.6. EVWEB Support

If you require technical assistance please contact the EMA service desk by using the following portal.

#### https://support.ema.europa.eu/esc

Please also refer to the <u>EudraVigilance support guide</u>, that provides a detailed overview of different support options available, as well as additional sources of information.

When logging a call please ensure that you provide as much information as possible in order to help with investigating issues or to provide you with the correct support

You should always provide the following information:

- User name
- Organisation ID

For issues related to ICSRs submitted to EudraVigilance please also include

- Worldwide case ID
- Message number
- Date of submission

For issues related to missing acknowledgements for Gateway submissions please also include

- XML file name
- Gateway CoreID
- Date and time sent
- Confirmation positive MDN was received

For issues and errors seen with the EVWEB application please include

- The steps taken that lead to the error or issue
- Screenshots of the error/issue seen in the application

The service desk application allows the attachment of files (ZIP, word, excel & image files) and these are useful in providing complete responses in quicker timeframe. If the above information is not provided in the service desk request it may cause delays whilst this information is requested by the helpdesk.

# 1.7. Classification of product information and Level 2A/B access

Access to ICSRs in EudraVigilance is based on linkage of the suspect and interacting drugs within an ICSR and the data held in the XEVMPD for the organisation accessing the system. This is done at the level of the "scientific product" or "scientific group" (substance).

**Note:** MAHs have full access to an ICSR which they have sent regardless of the product/substance information in the ICSR.

The first step in performing the linkage for level 2 access is through the Classification of the product/substance information for an ICSR. The diagram shown below *Figure 1 - Classification and linkage of XEVMPD data* provides an overview of the process.

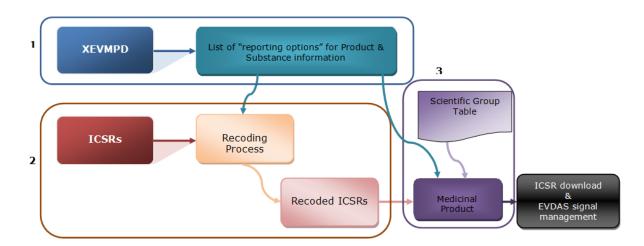

Figure 1 - Classification and linkage of XEVMPD data

The recording process mentioned in the Figure 1 above identifies the reported text in the ICSR and classifies it against the closest match to XEVMPD data. The matching uses the XEVMPD's "product index", the product index is a list of a possible combinations of the parts of the product name information for authorised medicinal products and also the scientific compositions of those products. **Figure 2** below illustrates how this matching is performed automatically, however some matches require a manual review in order to choose the correct corresponding product index entry.

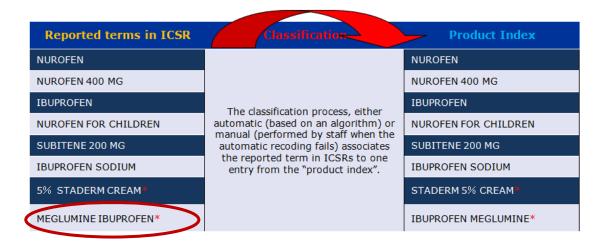

Figure 2 - Classification of reported terms against the XEVMPD product index

After the product index is assigned to the drug information in the ICSR the EudraVigilance system is able to link this information to the corresponding Scientific product and the Scientific group. Examples of this linkage are shown in **Figure 3** below.

| Product Index           | Product Index<br>Group  | Scientific Product            | Scientific Group |
|-------------------------|-------------------------|-------------------------------|------------------|
| NUROFEN                 | NUROFEN                 | IBUPROFEN                     | IBUPROFEN        |
| NUROFEN 400 MG          | NUROFEN                 | IBUPROFEN                     | IBUPROFEN        |
| IBUPROFEN               | IBUPROFEN               | IBUPROFEN                     | IBUPROFEN        |
| NUROFEN FOR<br>CHILDREN | NUROFEN FOR<br>CHILDREN | IBUPROFEN                     | IBUPROFEN        |
| SUBITENE 200 MG         | SUBITENE                | IBUPROFEN SODIUM<br>DIHYDRATE | IBUPROFEN        |
| IBUPROFEN SODIUM        | IBUPROFEN               | IBUPROFEN SODIUM              | IBUPROFEN        |
| STADERM 5% CREAM        | STADERM                 | IBUPROFEN PICONOL             | IBUPROFEN        |
| IBUPROFEN MEGLUMINE     | IBUPROFEN               | IBUPROFEN MEGLUMINE           | IBUPROFEN        |

Figure 3 - Product Index link to Scientific product and scientific group

The final step the system makes is to link the ICSR drug Scientific product or scientific group (depending on search criteria chosen, the default is the scientific group) to the XEVMPD authorised medicinal product scientific product or scientific group. **Figure 4** below shows a search being performed using the Scientific product linkage, the user will retrieve one L2A ICSR (case 2), access to case 1 will be level 3 and would not be included in a L2A download request. If the query is changed to use the Scientific group (default level) instead cases 3 & 4 will be returned in addition to case 2.

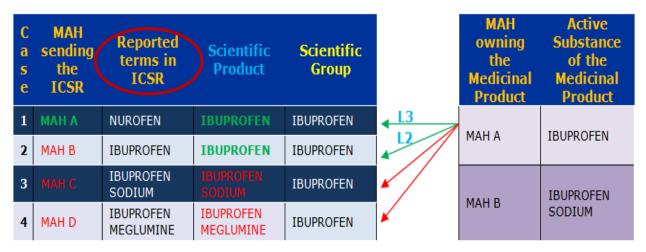

Figure 4 - Example matching of Scientific product information

# 2. EVWEB

The EudraVigilance WEB (EVWEB) application is a web-based tool designed for the transmission of ICSRs to EudraVigilance for pharmacovigilance purposes through the internet. It also allows follow-ups to ICSRs and exchange of Acknowledgement messages. System users also have full access to MedDRA for coding and analytical processing.

EVWEB can be accessed by modern web browsers, the browsers, MS Edge, Firefox & Chrome have been tested and are therefore recommended.

# 2.1. General Description

EVWEB is available to registered users only. It can be accessed from the following website:

https://eudravigilance.ema.europa.eu/Decommissioned/Decommissioned.html

The transmission of information through this system is secure. Security is achieved in a first instance by a username/password combination to access the reserved area of the website, and in a second instance by the use of a HTTPS (SSL) protocol. Secure Sockets Layer (SSL) provides security by the use of a public key to encrypt data that is then transferred over the SSL connection. In HTTP (SHTTP), SSL creates a secure connection between a client and a server, through which any amount of data can be sent securely. SSL and S-HTTP, therefore, are complementary technologies.

### 2.1.1. Login

EVWEB is accessible by clicking on the "EVWEB" link in the restricted area of the EudraVigilance webpage or via the EudraVigilance links available on the EudraVigilance pages of the EMA website.

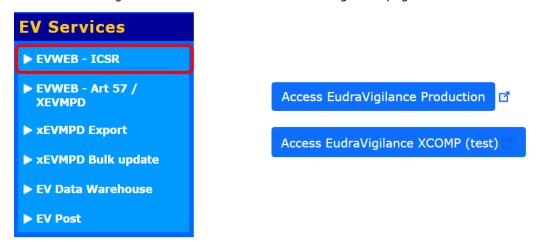

Figure 5 - Accessing EVWEB

By accessing EVWEB via the restricted area, the user will need to select an organization.

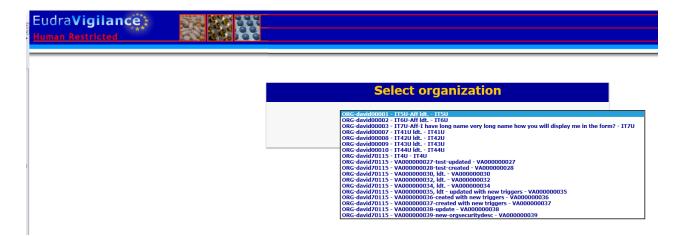

Figure 6 - Selection of organisation

The EVWEB application can also be access directly without going through the secure area of the EudraVigilance website by using the following URLs.

EudraVigilance XCOMP (test): https://eudravigilance-human-xcomp.ema.europa.eu/#/

EudraVigilance production: <a href="https://eudravigilance-human.ema.europa.eu/#/">https://eudravigilance-human.ema.europa.eu/#/</a>

**Tip:** You can add these URLs as bookmarks to your Internet browser in order to quickly access the application without going through the secure area of the EudraVigilance website.

The application will open in a new web browser window. If the user has not been authenticated already, a login dialog will appear prompting them to login:

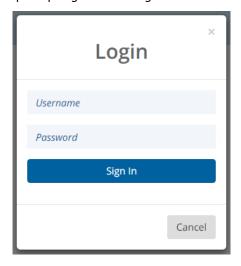

Figure 7 - Login dialog

When logged in, the user will be prompted to select an organisation.

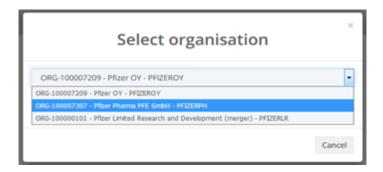

Figure 8 - Organisation selection dialog

# 2.1.2. User Interface Layout

The main menu is located on the top of that window and below it is the dynamic buttons set (**Please note: the buttons will vary depending on the EVWEB screen you are currently accessing**). Below the main menu and the dynamic buttons set, the screen will usually be divided vertically into two parts: on the left side will be the tree view area and on the right the active area.

The following screenshot, which shows the 'Create and send ICSRs' screen, and accompanying table provide a general outline of the EVWEB interface:

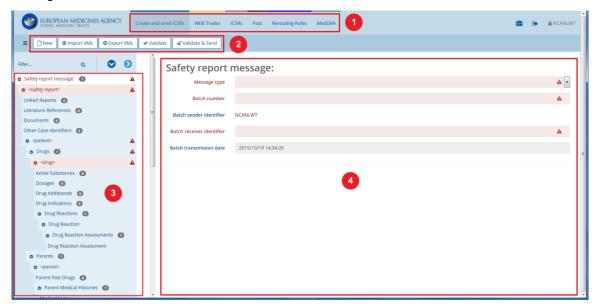

Figure 9 - EVWEB Interface

**Table 2 - Description of the Interface Options** 

| Interface Option | Description                                                                                                    |
|------------------|----------------------------------------------------------------------------------------------------|
| (1) Main menu    | EVWEB's main menu is always present in every screen of the application. EVWEB is divided into different screens according to the kind of information you are going to operate with (i.e. <b>Create and send ICSRs</b> , <b>WEB Trader</b> , <b>ICSRs</b> , <b>Post</b> , <b>MedDRA</b> , etc.). |

| Interface Option        | Description                                                                                                 |
|-------------------------|----------------------------------------------------------------------------------------------------|
| (2) Dynamic buttons set | This area represents the dynamic buttons set. It will vary depending on the EVWEB screen you are accessing. |
| (3) Tree view area      | Displays the hierarchy of the ICSR, Safety or Acknowledgement message sections in a tree view style.        |
| (4) Active area         | Displays content of a selected section or search results from a query.                                      |

**Attention:** The case examples used in this user manual to describe the functions of the EVWEB application are fictitious, and are intended for demonstration purposes only.

### 2.1.3. Session Time Out

The EVWEB tool allows a maximum period of inactivity of 25 minutes before a user is automatically logged out of the system. *Figure 10* below shows the session expiry warning that will come up when the maximum period of inactivity is being reached. In order to prevent the automatic log out, users should click on the "Renew Session" button.

**Note: There is no "auto-save" functionality in EVWEB**. Users are therefore advised to **periodically save their work** by clicking on the "Export XML" button - see *Figure 14 - Dynamic buttons set*. This way, they can resume their work once the previously saved XML file is uploaded into EVWEB, by clicking on the button "Import XML" - see *Figure 14 - Dynamic buttons set*.

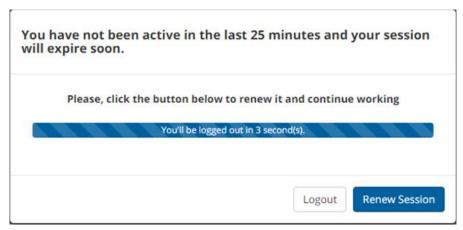

Figure 10 - Session expiry warning

### 2.2. The Main Menu & Dynamic Buttons Set

#### 2.2.1. Main Menu

EVWEB's main menu will vary in available options, depending on the user's account access rights. In this user manual we will describe the menu entries and system functionality available to regular MAH users (i.e. non-administrators) of the interface. Depending on your account's rights, you may see all of these options or a limited set of them.

**Note:** Additional locked features are available, such as tools for administrators of the EVWEB system, but these will only be available to user accounts that have the necessary permissions.

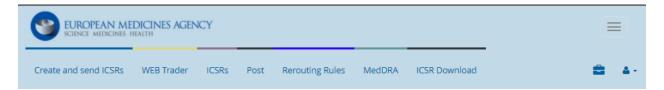

Figure 11 - The main menu

A typical EVWEB main menu consists of the following links:

Table 3 - EVWEB main menu

| Menu Option           | Description                                                                                                    |
|-----------------------|----------------------------------------------------------------------------------------------------|
| Create and send ICSRs | Allows user access to the part of the application dedicated to the creation and transmission of ICH E2B(R3) Safety messages (see chapter <i>3. ICSRs &amp; Messages</i> of this manual).                                                                                                    |
| WEB Trader            | Allows access to review your own messages, both sent and received. You will be able to see messages sent to you and by you, in the "Inbox" and "Outbox" views. The "Inbox" and "Outbox" view options will only be available to WEB Trader users. Users sending information via their locally established Gateway will not see these view options (see chapter 3. ICSRs & Messages of this manual). |
| ICSRs                 | Allows you to view, browse and query ICSRs and Safety messages located in the EVDBMS (see chapter 3. ICSRs & Messages of this manual).                                                                                                    |
| Rerouting Rules       | The re-routing rules administration tool is accessible only to NCA user accounts.                                                                                                    |
| Post                  | Provides a quick method to upload and send ICH E2B(R3) compliant Safety messages to the system.                                                                                                    |
| MedDRA                | This area of the application allows you to browse and perform searches at all levels of MedDRA (see chapter <i>4. MedDRA</i> of this manual)                                                                                                    |
| ICSR Download         | Allows the bulk export of ICSRs and Safety messages based on pre-defined criteria options.                                                                                                    |

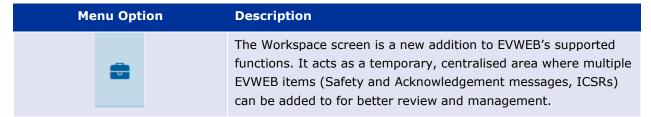

**Note:** The EVWEB interface has been designed to utilise the latest WEB user interface (UI) approach called responsive UI. This approach automatically adjusts the EVWEB interface to the best possible viewing layout based on the size of your screen or web browser window. For example, if the screen or window is too small, the main menu may be hidden within the following menu icon:

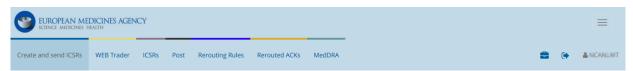

Figure 12 - Main menu: Normal screen/window size

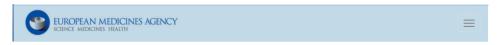

Figure 13 - Main menu: Small screen/window size

The link corresponding to the currently active screen of EVWEB will have a darker background.

# 2.2.2. Dynamic Buttons Set

This set of buttons, located under the main menu and on the left side of your window, displays a variable number of buttons that change according to the screen of the application and the related section selected in the tree view area.

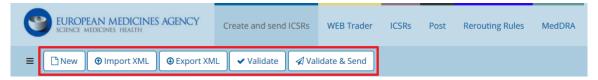

Figure 14 - Dynamic buttons set

These buttons and the different screens and functions of EVWEB will be described in further detail in the following sections of this user manual.

### 2.3. The Tree View Area

The tree view area is located on the left side of the application, below the main menu and the dynamic buttons set. It shows sections in a tree view style (similar to Windows File Explorer).

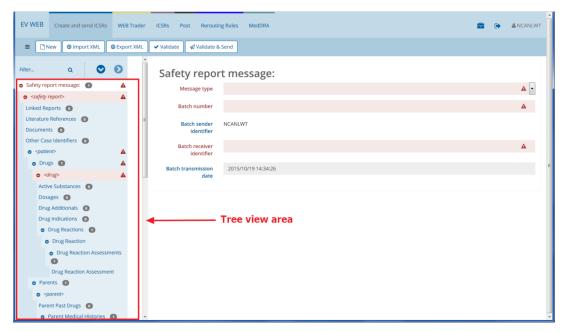

Figure 15 - The tree view area

To select a section in the tree view area, you have to click on section's name. The sections available for selection will appear as links when you hover the mouse pointer over them (they become underlined).

You will notice that most section names are followed by a numbered grey circle icon (i.e. ①). These icons indicate how many additional sub-sections are available under the main section. If the number in the grey circle is greater than zero, then the section name will be in bold.

When the icon appears on the left of a tree view section, this indicates it contains a sub-section that can be expanded by clicking on the icon.

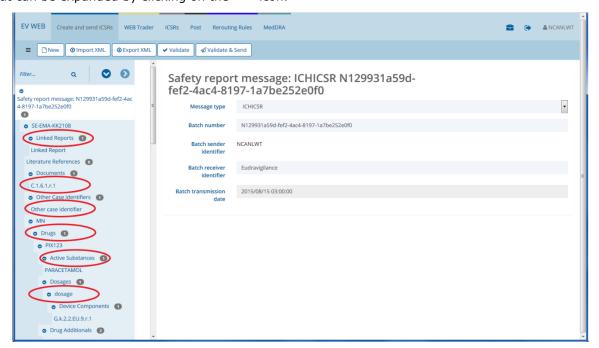

Figure 16 - Tree view area with sub-sections

**Tip:** You can expand or collapse at once all tree view sections by clicking on the corresponding icons (

) located at the top of the tree view area.

After a tree view section is expanded, the icon  $^{\bigcirc}$  changes into  $^{\bigcirc}$ . To collapse the section again, click on the  $^{\bigcirc}$  icon.

The tree view can grow, expand and become extensive while using the application. The active section of the tree view area is always marked on a white background.

**Note:** Located within the tree view area and at the top, is a simple query type field containing the text "Filter..." in it ( | Filter... | Q | ). You can use this query field to search for any matching section/subsection in the current tree view area.

When the expanded tree grows beyond the size of the tree view area, scroll bars will appear on the side, to allow you to move up and down and reach any part of the tree.

#### 2.4. The Active Area

The active area displays the content of the currently selected section in the tree view area.

The active area is located below the main menu and the dynamic buttons set. If a tree view area is present, the active area appears on the right side of the application.

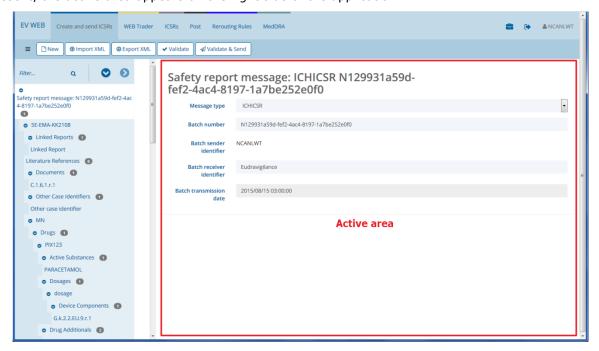

Figure 17 - Active area

The main difference between the tree view area and the active area is that the active area is interactive and displays information that can be edited and modified by the user (see **section 2.6. Data Entry** of this manual).

The active area displays information in 2 different ways:

• Section view: Used for displaying information and/or data entering. A typical example of a section view is the editing of a new Safety message

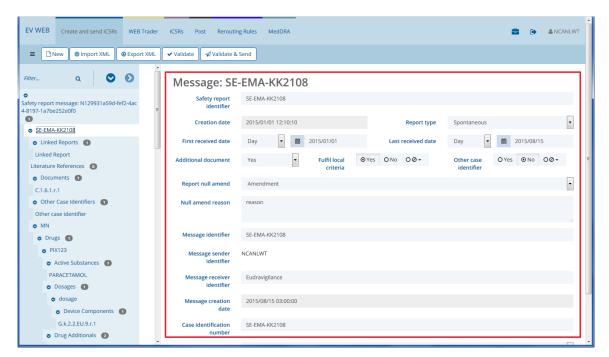

Figure 18 - Active area section view

• List view: Used for displaying items that can be selected. A typical example of a list view is the result of a query.

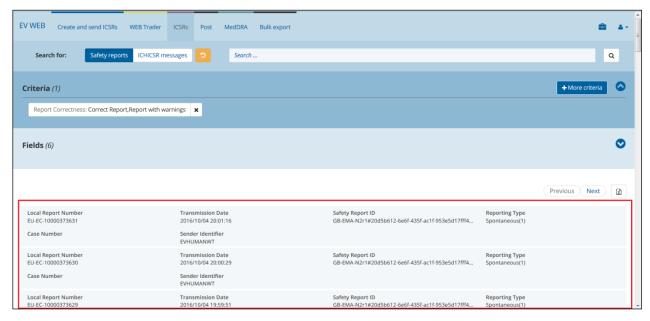

Figure 19 - Active area list view

The main body of the active area may display editable or non-editable information. Sometimes it shows information to the user, other times it requests information or an action from the user.

### 2.5. Interaction Between the Tree View & Active Area

The tree view area enables you to browse sections by selecting them, and by expanding or collapsing them into sub-sections. Functionally, the tree view area can be considered a navigation system. The active area displays the content of the selected section in the tree view area and allows the user to view, input, modify and nullify information.

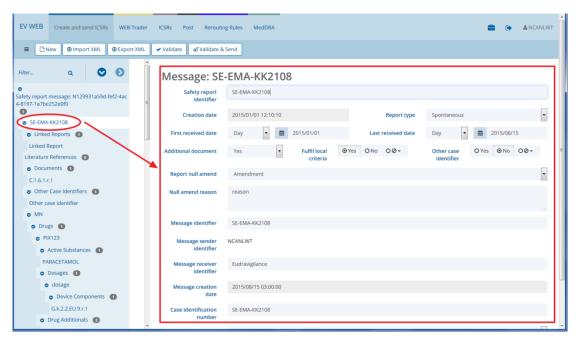

Figure 20 - Tree view & active area interaction

The information displayed in the active area can be presented in two different formats: section view and list view (see **section 2.4. The Active Area** of this manual). To display the details of any of your sections you have to click once on the section's name in the tree view area.

### 2.6. Data Entry

This part deals with all specific actions that you can perform to insert data in the EVWEB application.

### 2.6.1. Input Field Types

EVWEB has basically five different types of fields for the user to input information into the system. These are:

- 1. Text fields
- 2. Date fields
- 3. Drop-down list fields
- 4. Immediate query fields
- 5. Checkbox/radio button fields
- 6. Null Flavour flags

These are explained in detail below. You do not necessarily need to know what type of field you are dealing with when you are entering information. The system will guide you through the necessary steps for each type of field.

During the input phase the application performs a real-time validation of the inserted data. Fields that contain erroneous or incomplete information have their title/description and field box highlighted in red. The relative error message is displayed when you hover the mouse pointer over the highlighted in which appears on the far right of the invalid field. In addition to that, the section that contains errors is also displayed in red both in the tree view area and the active area.

#### 2.6.1.1. Text Field

This is the most common type of field that you will find in EVWEB. Text fields require information that is entered using the keyboard.

To enter information in a text field, you first need to select it by clicking in its text box.

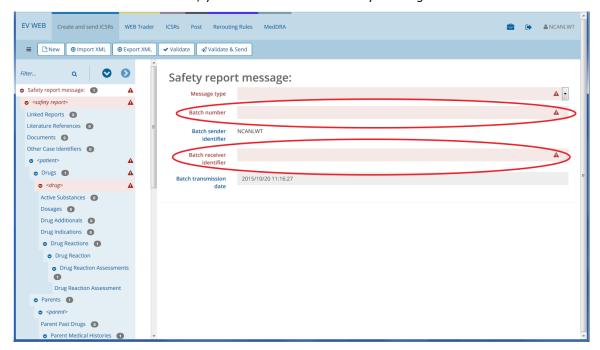

Figure 21 - Text fields

Once you enter the required data, you can click anywhere outside of the text field to finish the input process for that field. You also have the ability to copy and paste information from/to text fields.

**Tip:** To quickly move to the next field, you can press the TAB key on your keyboard. This will activate the next field for you. Similarly, you can press SHIFT+TAB to activate the previous field.

A special type of text field is the resizable text field. This kind of field allows you to insert a long description that contains more than one line of text. EVWEB has specific fields designated as resizable text fields, thus not all text fields are resizable.

A resizable text field is distinguished by its larger text box and the dotted triangle located at the bottom right corner of the box. To resize the text box, click and hold the left mouse button on the dotted triangle and move your mouse downwards, as much as needed, to properly display your input.

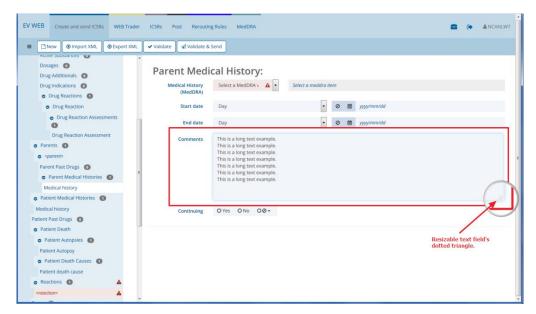

Figure 22 - Resizable text field

This type of field is used in EVWEB to enter date information using either a graphical interface that resembles a calendar, or by typing it in the available date field text box.

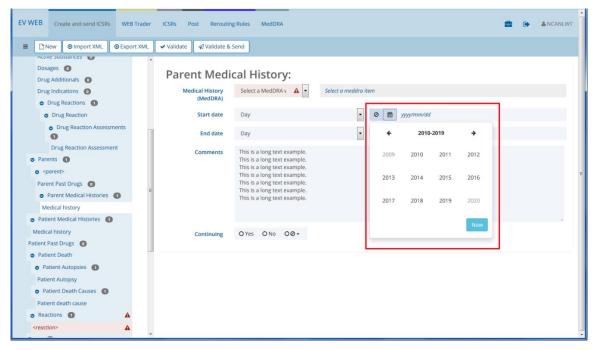

Figure 23 - Date field

Using the graphical interface: Clicking on the icon displays the calendar. The calendar provides a grid layout for the successive selection of year, month and day.

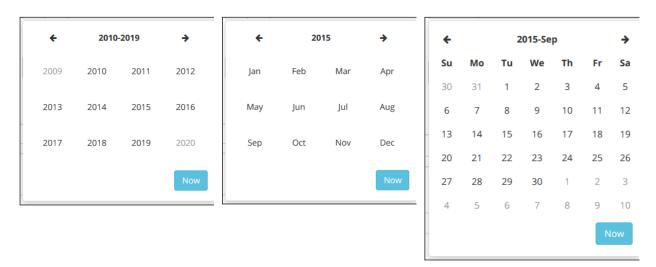

Figure 24 - Date field: Selection by year, month and day

If the date you wish to enter is the current one then you can simply click on the "Now" button on the bottom right of the calendar. This will automatically set the date field to the current date.

While in the calendar, you can retrace your selection(s) by clicking on the calendar's title (bolded text between arrows). This will move you a step backwards, allowing you to correct/change your previous selection.

### 2.6.1.2. Adding Precision

In some cases, your date input requirements could necessitate additional accuracy such as defining exact hours, minutes and/or seconds. EVWEB facilitates this need by providing the "precision" dropdown list field that precedes the date field. Here, you can set the precision of the date value and extend its accuracy to the required level.

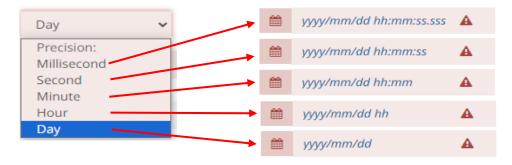

Figure 25 - Precision field options (left) in correlation with the date field (right)

### For example:

Using the date field text box

Click within the date field text box to activate it. Then insert a date in the format yyyy/mm/dd, where yyyy is the year (i.e. 2017), mm the month (i.e. 06) and dd the day (i.e. 22). If you have enabled the precision option (from the preceding drop-down list field) then you should also insert

the hours, minutes and/or seconds in the format hh:mm (i.e. 12:15), or hh:mm:ss (i.e. 12:15:30) if you have enabled a precision that includes seconds.

Thus, we have:

Without precision

2017/06/22 translates into 22 June 2017

With precision (including seconds)

2017/06/22 12:15:30 translates into 22 June 2017 12h 15m 30s

Please pay special attention to the date format of the date field box, and always make sure it follows the instructed format yyyy/mm/dd (or yyyy/mm/dd hh:mm:ss if you require additional accuracy). Failing to do so will introduce a validation error.

### 2.6.1.3. Drop-Down List Field

In this type of field you are presented with a drop-down list from which you can select the required information.

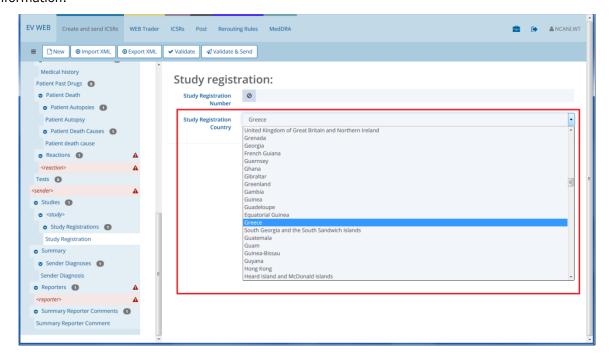

Figure 26 - Drop down list field

Select the field by clicking in it, in the same way you do to complete a text field. A drop-down list will be displayed. Choose the required information from the list by clicking on any element using your mouse pointer.

### 2.6.1.4. Immediate Query Field

This type of field, which is also known as a look-up field, automatically acquires data from the EVDBMS as a result of the query performed in it.

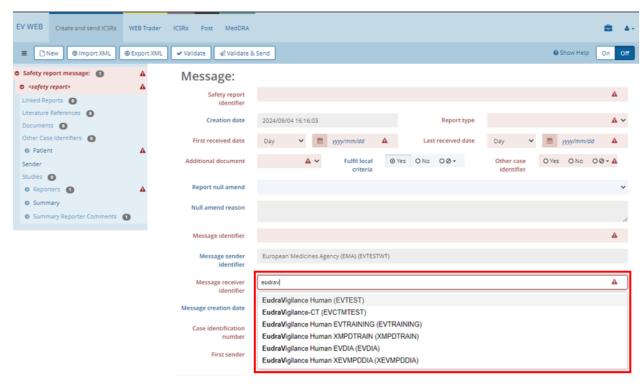

Figure 27 - Immediate query field

Proceed as you do with a text field, by clicking in the field's box to activate it. Now start typing a few characters or words that are part of the entry you would like to insert in this field. Soon, a drop-down list will appear with all entries that match the characters/words you have typed in. You can now click on the suitable entry and it will be inserted into the immediate guery field.

**Tip:** The characters or words you type into an immediate query field are also called keywords. A keyword is text that indicates to information retrieval systems (or search engines) what to look for and, thus, allow for the best possible match upon retrieval of that information.

Your keyword(s) can be any part of an EVDBMS entry. For example, if you type **ulm** as a keyword the immediate query field will include the following EVDBMS entries for you to select from:

Pulmatrix Inc

Pulmagen Therapeutics LLP

Universitaetsklinikum Ulm

VULM SK s.r.o.

Also evident in the above immediate query field results example is that the search is not case sensitive. This means that you can query the following keywords Eudra, eudra, eUdra, and still obtain the same search results.

The three cases in which this kind of query is used in EVWEB are:

1. "Batch receiver identifier" and "Message receiver identifier" fields in when creating a Safety message.

These appear as immediate query fields (see **section 2.6.1.4. Immediate Query Field** of this manual).

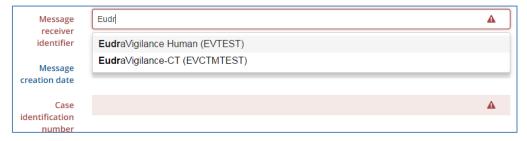

Figure 28 - Immediate query case #1

2. "Inbox" and "Outbox" view areas in the **WEB Trader** screen.

This kind of query is loaded by EVWEB only once and retained in the system memory. If you think that any change may have occurred in this screen, you can tell EVWEB to reload the content of the list by clicking the refresh icon ( $^{\circ}$ ).

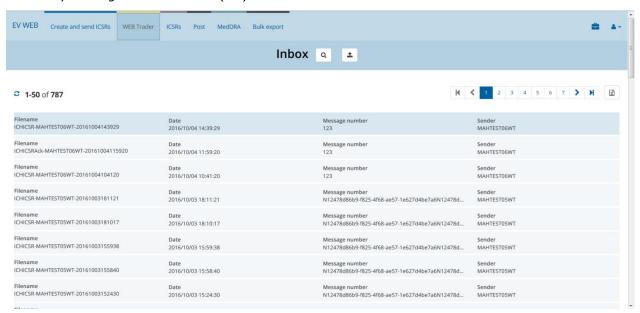

Figure 29 - Immediate query case #3

### 2.6.1.5. Checkbox/Radio Button Fields

The checkbox/radio button fields allow the selection of a true or false state (checkbox field) or the selection of a mutually exclusive state (radio button field). Consequently, the checkbox field usually contains a single item for you to state as true (ticked box) or false (unticked box), whereas the radio button field always contains two or more items of which only one can be selected.

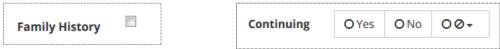

Figure 30 - Checkbox/radio button fields

#### 2.6.1.6. Nullflavour flags

The ICH E2B(R3) ICSR standard requires that mandatory data fields must always be completed in an ICSR and should not be empty.

In some situations though, mandatory data fields might be required to appear empty for specific reasons and still have the ICSR considered valid. The issue of such required empty fields is handled through the use of "Null Flavour" flags. These flags allow a mandatory field to appear valid and provide the receiver of the ICSR with a reason for the lack of data for that field. Therefore valid ICSRs can be created containing mandatory fields without actually including real values in them.

The reason for a blank field is referred to as the "flavour" of the null value. Currently, EVWEB provides the following Null Flavour flags:

Table 4 - Nullflavor flags

| Nullflavour flag         | Description                                                                                                    |
|--------------------------|----------------------------------------------------------------------------------------------------|
| Masked (MSK)             | There is information on this item available but it has not been provided by the sender due to security, privacy or other reasons. |
| Unknown (UNK)            | A proper value is applicable, but not known.                                                                                      |
| Asked but unknown (ASKU) | Information was requested but not received (i.e. patient was asked but didn't know what to reply).                                |
| Not asked (NASK)         | Information was not requested.                                                                                                    |

When an EVWEB field supports a Null Flavour flag, the icon will appear next to it. If you click on the icon, you will be presented with the applicable values for the specific field.

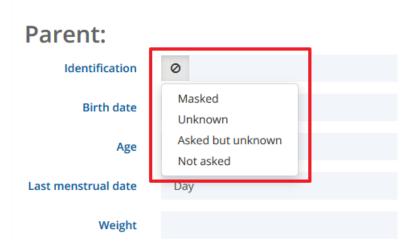

Figure 31 - Null Flavour flags

### 2.6.2. Adding & Removing/Deleting Tree View Area Sections/Sub-sections

During the data entry process you may be required to add a new sub-section to the tree view area. This can be done by clicking on the icon that appears once you hover the mouse pointer over a

tree view section that allows such an action. An example of this process can be found in the **Create and send ICSRs** screen of the EVWEB application.

Tree view area sections also allow the creation of multiple sub-sections within them. In order to do this you should click on the icon more than once, depending on the number of sub-sections required.

Another useful option when dealing with sub-sections is the ability to create a copy of them within the same section. This is very handy when data is quite similar (or identical) between multiple sub-sections. To create a copy of a sub-section, hover the mouse pointer over it and click on the cities it con that appears on the right side of the sub-section.

The sub-sections you add can, of course, be removed/deleted. To do this, you have to hover the mouse pointer over the sub-section you need to remove in the tree view area and click on the icon that becomes available in these situations.

**Note:** Please note that there is no "undo" function in EVWEB so it is **not** possible to recover a deleted item/sub-section.

#### 2.7. Search Methods

# 2.7.1. Simple Query

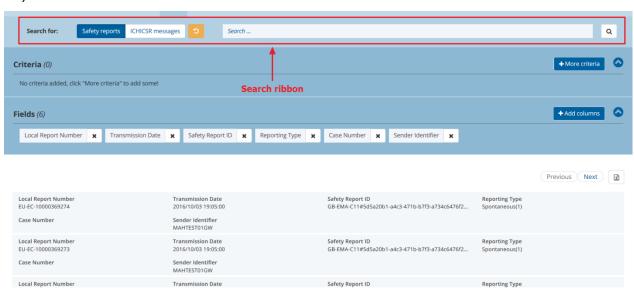

Figure 32 - Simple query in the ICSRs screen

You can perform a simple query on ICSRs or Safety messages in the **ICSRs** screen of the EVWEB application. You can choose the type of simple query by clicking on one of the buttons (Safety reports / ICHICSR messages) that reside in the Search ribbon.

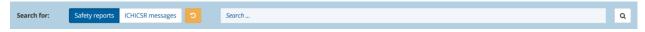

Figure 33 - The search ribbon in the ICSRs screen

**Note:** In contrast to the previous version of EVWEB, in which the query functions supported the use of wildcards such as "\*" and "?", the newly re-written EVWEB supports only queries carried out with the "contains" clause (wildcards are not supported). This means that your keyword(s) can be any part of an EVDBMS entry (i.e. characters from the beginning, middle or end of an EVDBMS entry). Furthermore, this type of query is not case sensitive, allowing for the use of capital or small characters, or even a combination of them.

The following example shows how to perform a simple query on ICSRs. Click on the **ICSRs** screen in the main menu to enter it.

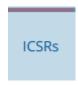

Figure 34 - ICSRs screen link

Type an ICSR worldwide case ID, Safety report identifier or local message number in the simple query field and click on the magnifying glass icon ( $^{Q}$ ). The active area will display your results in a list view layout.

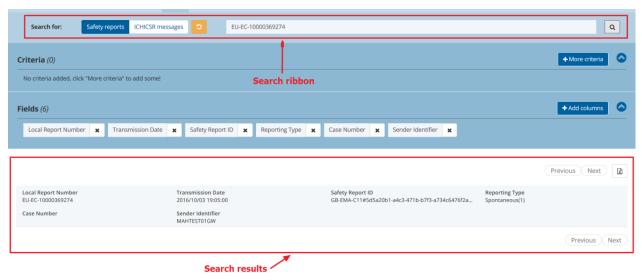

Figure 35 - Simple query on Safety reports (ICSRs)

Note: An additional simple query feature is available in the Create and send ICSRs screen. Located within the tree view area and at the top, is a simple query type field containing the text "Filter..." in it (

| Filter... | Q | ). You can use this query field to search for any matching section/sub-section in the current tree view area.

### 2.7.2. Advanced Query

EVWEB allows you to perform elaborate queries in the EVDBMS (i.e. MedDRA terms, ICSRs, Safety messages).

The advanced query parameters that describe and define such a query are available as separate ribbons under the Search ribbon. As an example, the advanced query parameters available for ICSRs in the **ICSRs** screen are displayed.

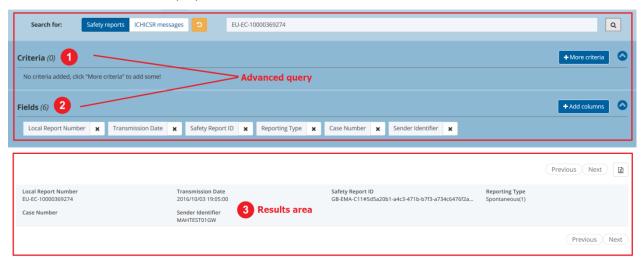

Figure 36 - Advanced query fields

Every advanced query is divided in 3 different areas (see above screenshot for reference):

- 1. Criteria ribbon
- 2. Fields ribbon
- 3. Results area

Criteria and fields are used in combination, to better target the scope of the query. The results area in this query case is actually the active area of the **ICSRs** screen.

**Note:** In contrast to the previous version of EVWEB, in which the query functions supported the use of wildcards such as "\*" and "?", the newly re-written EVWEB supports only queries carried out with the "contains" clause (wildcards are not supported). This means that your keyword(s) can be any part of an EVDBMS entry (i.e. characters from the beginning, middle or end of an EVDBMS entry). Furthermore, this type of query is not case sensitive, allowing for the use of capital or small characters, or even a combination of them.

#### 2.7.2.1. Criteria Ribbon

The criteria ribbon is used to define the conditions of an advanced query. This area allows you to select one or more items and define their value. These items are then used as criteria to filter the results of the advanced query.

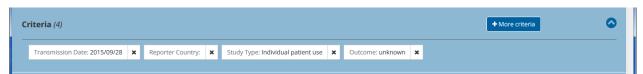

Figure 37 - Criteria ribbon

To add a criteria item you need to click on the "+More criteria" button that is located in the criteria ribbon. This will produce a drop-down list from which you can select the desired criteria item. You can

repeat this process as many times as necessary to obtain all criteria items required for your advanced query.

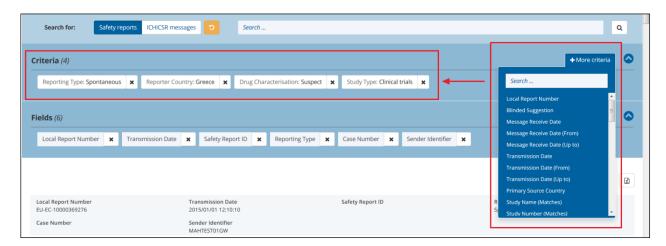

Figure 38 - Adding a criteria item

**Tip:** If the "+More criteria" button is not visible in the criteria ribbon then this means that the ribbon is in collapsed mode. You should click on the icon which will expand the ribbon, allowing access to the "+More criteria" button.

Once you have selected your criteria items, and before you perform the query, you should define their values. This is accomplished by clicking on each criteria item that you have inserted in the criteria ribbon, and defining their value using the available options presented.

Depending on criteria type, when you click on an inserted criteria item you will be presented with a drop-down list (or a calendar in the case of date criteria items) from which you can choose the required option.

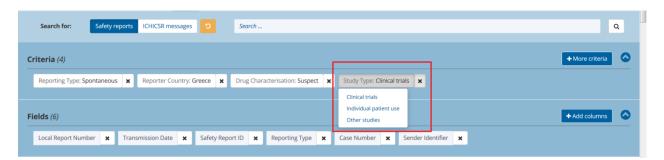

Figure 39 - Defining criteria item values

To remove a criteria item you simply need to click on the item.

Alternatively, and if you need to remove all inserted criteria items at once, you can click on the "Reset and start over" button ( ) which is located in the Search ribbon. <u>Note, though, that this action will reset all options and values on the current page</u>.

#### 2.7.2.2. Fields Ribbon

The fields ribbon is used to define the output of an advanced query. This means that the items displayed in the results area will contain only the fields previously inserted in this ribbon.

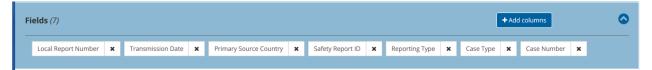

Figure 40 - Fields ribbon

Usually, some of the items displayed in the fields ribbon are the default ones. This means that if you run the query without inserting any new items in the fields ribbon, the default ones will be considered as active.

To add a field item you need to click on the "+Add columns" button that is located in the fields ribbon. This will produce a drop-down list from which you can select the desired field item. You can repeat this process as many times as necessary to obtain all field items required for your advanced query.

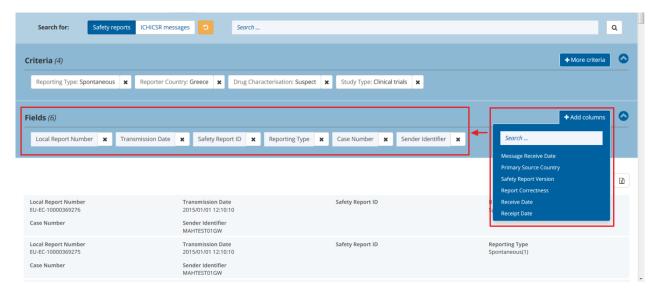

Figure 41 - Adding a field item

**Tip:** If the "+Add columns" button is not visible in the fields ribbon then this means that the ribbon is in collapsed mode. You should click on the icon which will expand the ribbon, allowing access to the "+Add columns" button.

If you insert your own field items, and after having run the query at least once, you will notice that these inserted items remain active in the fields ribbon throughout the current EVWEB session.

To remove a field item you simply need to click on the icon located on the right-hand side of the item.

**Note:** The default fields ribbon items can be restored either by clicking on the "Reset and start over" button ( ) which is located in the Search ribbon, or by initiating a new EVWEB session. Keep in mind, though, that these actions will reset all options and values on either the current page (when

clicking on the "Reset and start over" button ), or in the entire EVWEB session (when initiating a new EVWEB session).

#### 2.7.2.3. Results Area

To initiate a query, after having specified the criteria and fields, you need to click on the magnifying glass icon ( $^{Q}$ ) in the Search ribbon. The results of the query will be displayed in the active area of the current EVWEB screen in a list view layout.

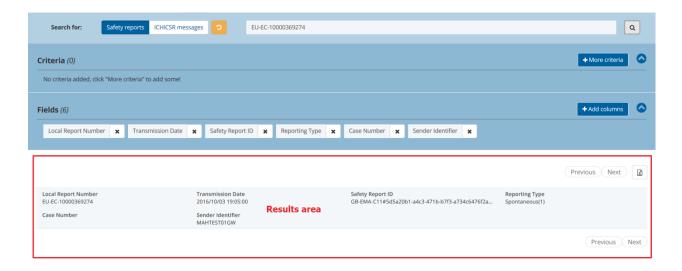

Figure 42 - Results area

When running a query, the system will always return, as the result, a maximum of 50 search items. When the number of items exceeds that limit then one of the following options becomes available to the user, depending on the active EVWEB screen:

 For the screens ICSRs, ICSR Recode and Terms (Recoding/Management/Activity Log/System Log/Interpretation), the following navigation buttons will appear at the top and bottom right of the active area:

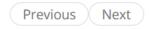

Figure 43 - Previous/Next page navigation buttons

These navigation buttons allow you to move forward or backward on the results currently displayed on your screen.

• For the screens **WEB Trader**, **Rerouted ACKs** and **MedDRA**, a set of numbered page navigation buttons will appear at the top and bottom right of the active area:

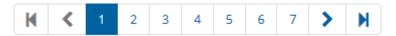

Figure 44 - Numbered page navigation buttons

These numbered page navigation buttons allow you to move forward or backward on the results currently displayed on your screen. The table below provides further information on each button type included in the set.

| Page Navigation Button | Description                                 |
|------------------------|---------------------------------------------|
| K                      | Moves you to the first page of the results. |
| <                      | Moves you one page backward.                |
| >                      | Moves you one page forward.                 |
| M                      | Moves you to the last page of the results.  |

**Tip:** For a more fine-tuned navigation on the query results, you can click on the individual page numbers that appear in the page navigation buttons.

Numeric indicators of the displayed search items' range, along with the total number of items resulting from the query, appear at the top and bottom left of the active area.

Figure 45 - Numeric indicator of query results

**Note:** To clear the results area and initiate a new simple or advanced query click on the "Reset and start over" button ( ) which is located in the Search ribbon.

# 2.7.3. Advanced List Criteria Query

This special search method deserves its own paragraph, despite belonging to the criteria ribbon functionality. The advanced list criteria query method provides a more refined way of looking up EV data within a criteria item, leading in turn to a quicker and easier set up of a simple or advance query.

Furthermore, this search method offers extra query modes and, thus, is not restricted to EVWEB's regular "contains" clause which is used in simple and advanced queries. These modes are as follows:

Table 5 - Description of the Query Modes

| Query Mode  | Description                                                                                                    |
|-------------|----------------------------------------------------------------------------------------------------|
| Begins      | Finds only matches which start with the search term.                                                                                                    |
| Matches     | Finds only matches which are identical with the search term.                                                                                                    |
| Contains    | Finds the search term anywhere in the name – beginning, middle, or end.                                                                                                    |
| Sounds Like | Searches for a similar combination of consonants in the search term. This query ignores vowels and is useful where spelling is uncertain.  Note: This query mode appears in select criteria items. |

The abovementioned query modes can be defined and utilised within a selected criteria item that supports this functionality. Such criteria items can be located in the **ICSRs** screen and, as of this writing, are the following:

- Case Number
- Safety Report ID
- Medicinal product
- Local Report Number
- Message Number
- Sender identifier (Matches)
- Drug indication (code)
- Reaction Low Level Term (code)
- Reaction Preferred Term (code)
- Reaction System Organ Class (code)
- Active substance
- Active Substance Group
- Active Substance Combination
- Active Substance MLM Group
- Active Substance MLM Combination

Once you add such an item in the criteria ribbon and click on it, you'll be presented with options to select the query mode and enter your search term. In the following screenshot the user has selected the "Begins" query mode and has inserted the search term "NCA":

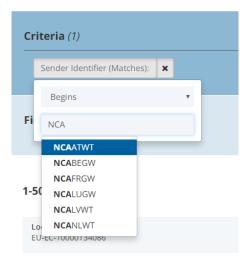

Figure 46 - Advanced List Criteria Query

As is evident in the screenshot, the search term field behaves as an immediate query field type (aka look-up field), assisting the user in finding the proper term and selecting it for the main **ICSRs** screen query.

# 2.8. Loading Data

Loading data is the action of transferring information from different sources into EVWEB.

There are 3 different loading processes available:

- 1. Load from the EVDBMS (ICSRs and WEB Trader screens)
- 2. Load from a local file (Import XML function)
- 3. Load from within EVWEB (Follow-up function)

**Note:** When utilising the last two abovementioned loading processes (Import XML and/or Follow-up functions), the MedDRA version of the loaded data will be automatically updated to the latest MedDRA version. This may lead to some terms being invalidated (due to terms following older MedDRA version naming schemes); in such cases, the user must correct them accordingly to be able to proceed with the intended process.

**Note:** The above loading processes are also available from the **Workspace** screen () once you have added the data (i.e. ICSR, Safety and Acknowledgements messages) to it. The **Workspace** screen allows for better data review and management when dealing with multiple items. You can find more information regarding the **Workspace** screen and its functions in section **3.9. Workspace Screen Functions** of this manual.

### 2.8.1. Load from the EVDBMS

#### 2.8.1.1. ICSRs Screen

One way to load from the EVDBMS is to initiate a simple or advance query in the **ICSRs** screen of EVWEB. Once the search results area has been populated with ICSRs or Safety messages, you can click on a search result item to display the contextual actions menu (see **section 2.9. Contextual Actions Menu** for more information regarding this feature). This menu will appear above the selected search result item.

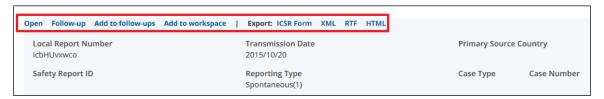

Figure 47 - Contextual actions menu

To load the selected item into your EVWEB session, you need to click on the "Open" option in the contextual actions menu. This will retrieve and display the item in a typical, read-only, tree view and active area layout.

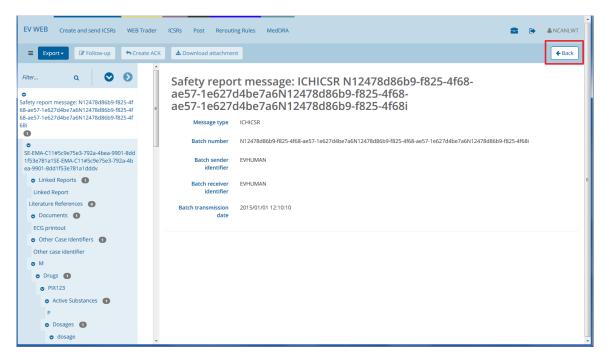

Figure 48 - Loading of an ICSR from the ICSRs screen

**Note:** If the loaded ICSR or Safety message has been received and processed by the receiving party, then basic information of its Acknowledgement message will be displayed in the tree view layout of the opened ICSR or Safety message.

To close the loaded search result item and return to the previous screen, click on the "Back" button which is located on the far right of the dynamic buttons set (see above screenshot for reference).

**Note:** It is also possible to load a search result item in the **Workspace** screen of EVWEB. This allows for better review and management since you can add multiple items to the **Workspace** screen and concentrate specifically on those items. To do this, you need to click on the option "Add to workspace" in the contextual actions menu which appears above the selected search result item. You can find more information about the **Workspace** screen and its functions in section **3.9. Workspace Screen Functions** of this manual.

#### 2.8.1.2. Download Attachments

After opening an ICSR for viewing it is possible to view associated attachments, <u>if allowed by the level of access the user has to that ICSR</u>. The EudraVigilance system associates all attachments submitted for different versions of the same ICSR (linked by the worldwide case ID) regardless of the organisation that sent the ICSR. Master ICSR cases will also link to the associated documents in the underlying identified duplicate cases.

**Figure 49** below shows the buttons that are available when viewing an ICSR, these buttons will retrieve a list of all associated document attachments or literature attachments.

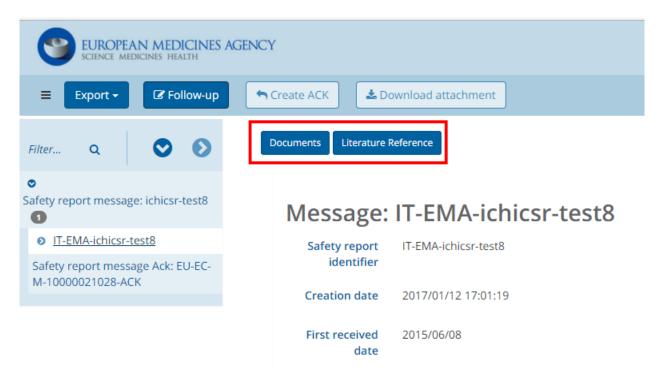

Figure 49 - Download attachments

**Figure 50** and **Figure 51** below show the list of available documents that can be downloaded for the different versions of the same ICSR, the list includes the safety report ID and the date the safety report that included the attachment(s) was received.

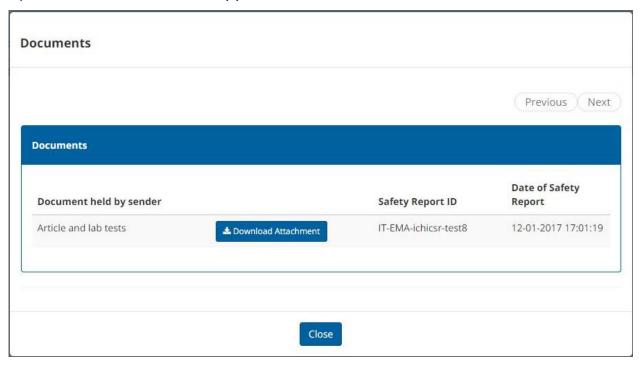

Figure 50 - Download associated documents

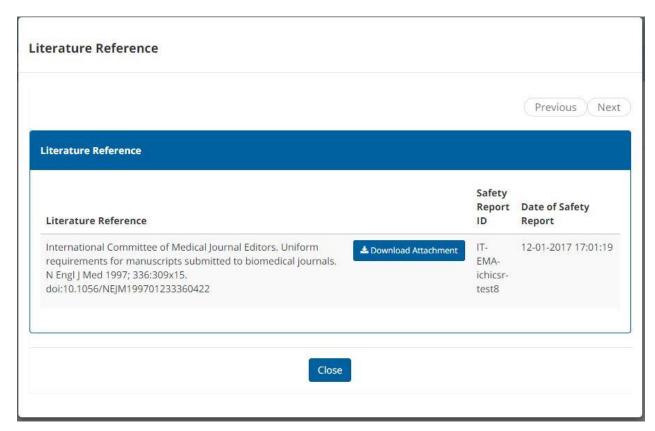

Figure 51 - Download associated literature articles

In addition to accessing all associated attachments for different versions of an ICSR, it is also possible to download the attachment in the ICSR being viewed. In order to do this, select the literature reference or document of interest from the tree view and then press the **download attachment** as shown in *Figure 52* below

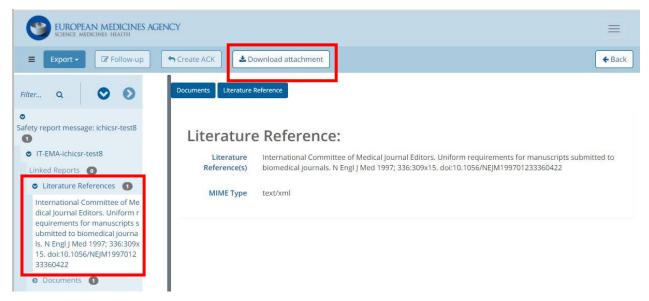

Figure 52 - Download a document from the currently viewed ICSR

#### 2.8.1.3. WEB Trader Screen

Another way to load data from the EVDBMS is from the **WEB Trader** screen in EVWEB. WEB Trader keeps track of sent and received Safety and Acknowledgement messages. To load one of these messages you need to click on it in the active area and select the "Open" option from the contextual actions menu that appears above the selected WEB Trader message.

**Note:** To toggle between the received ("Inbox" view) and sent ("Outbox" view) messages you should click on the icon that appears next to the "Search" button.

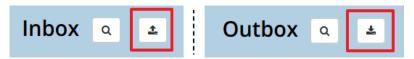

Figure 53 - WEB Trader Inbox & Outbox views

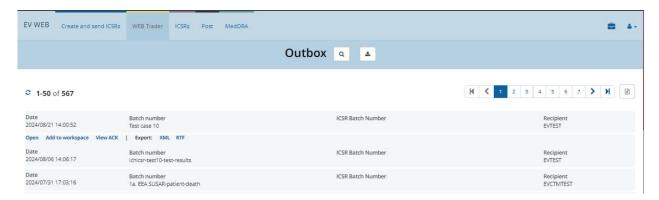

Figure 54 - WEB Trader "Outbox" screen

This will retrieve and display the item in a typical, read-only, tree view and active area layout.

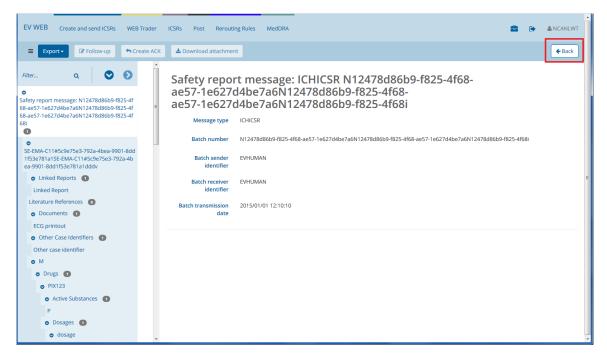

Figure 55 - Displaying retrieved data from the WEB Trader screen

To close the loaded message and return to the previous screen, click on the "Back" button which is located on the far right of the dynamic buttons set (see above screenshot for reference).

**Note:** It is also possible to load a WEB Trader message in the **Workspace** screen of EVWEB. This allows for better review and management since you can add multiple messages to the **Workspace** screen and concentrate specifically on those items. To do this, you need to click on the option "Add to workspace" in the contextual actions menu which appears above the selected WEB Trader message. You can find more information about the **Workspace** screen and its functions in section **3.9. Workspace Screen Functions** of this manual.

#### 2.8.2. Load from a Local File

This kind of loading process is used to import data from an XML file available locally (on your computer or your local network) into the EVWEB application. It is possible to load from a local file any kind of message handled by EVWEB, such as Safety and Acknowledgement messages.

Load from a local ICH E2B(R3) file is available from different EVWEB screens such as:

- 1. Create and send ICSRs
- 2. **WEB Trader** (when creating an Acknowledgement message)
- 3. Post
- 4. Workspace ("Messages" tab only)

The following example loads a local file in EVWEB from the **Workspace** screen.

While in the "Messages" tab, click on the single XML file import button ( ), which is located in the top left side of the **Workspace** screen area.

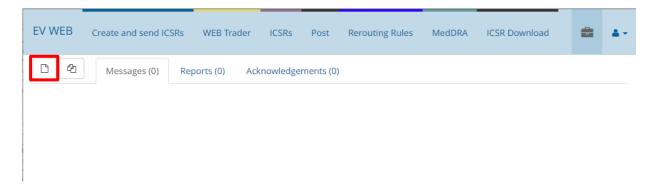

Figure 56 - Loading a local file from Workspace

A file selection window will appear in which you can locate and select your local XML file.

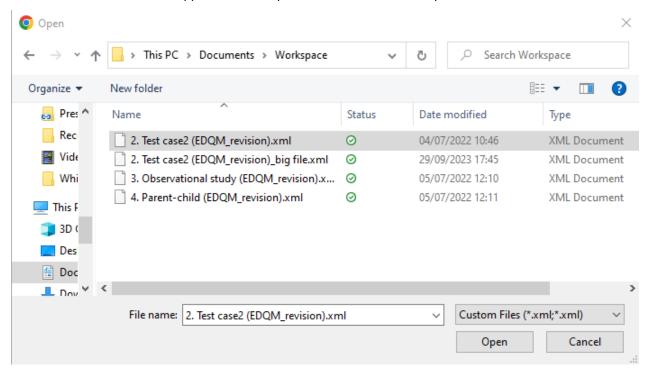

Figure 57 - File selection window

Once the process is completed, the imported XML file appears in the "Messages" tab of the **Workspace** screen.

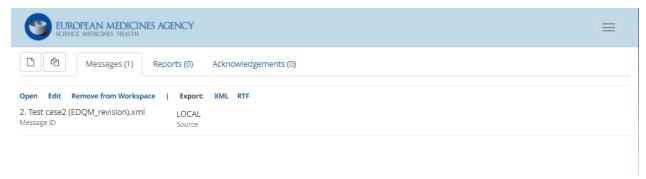

Figure 58 - Imported XML file in "Messages" tab of Workspace screen

You now have the ability to review and manage the imported message. Click on it to display the contextual actions menu which will show the acceptable functions applicable to this message.

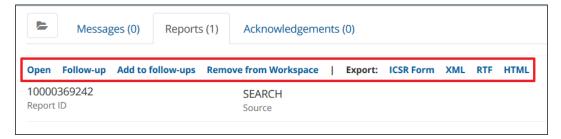

Figure 59 - Contextual actions menu in the Workspace screen

### 2.8.3. Load from Within EVWEB

This operation does not actually load any external data. Instead, it creates new items in a data entry screen (i.e. **Create and send ICSRs**) and eventually fills in some of the newly created sections with data taken from other screens (i.e. "Follow-up" option in the **ICSRs** screen).

As an example of this loading process, we will look at the creation of a new ICSR in the **Create and send ICSRs** screen.

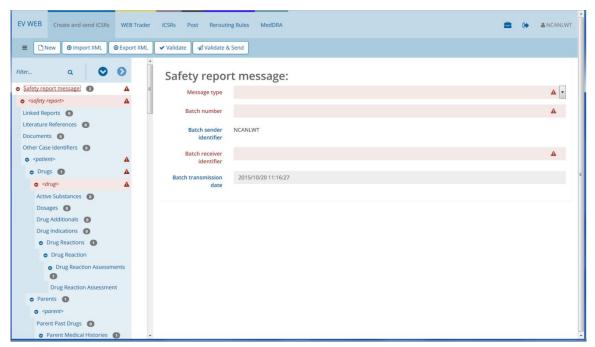

Figure 60 - Load from within EVWEB - Create and send ICSRs screen

As you can see, all the fields are empty because in this case we have created a new ICSR and it is supposed to be completed by the user. In other situations (like the "Follow-up" option), you will find some fields already completed.

## 2.9. Contextual Actions Menu

In certain screens of the EVWEB application (**WEB Trader**, **ICSRs**, **Workspace**) you will be presented with a contextual actions menu when selecting items in the active area (or in the search results area after performing a query). This applies only to list view layouts of the active area.

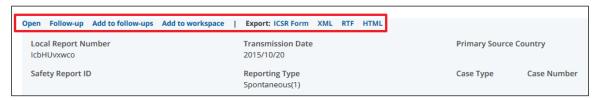

Figure 61 - Contextual actions menu

Contextual action menus provide specific operations that can be applied to a selected item. Based on the selected item type (i.e. ICSR, Safety or Acknowledgement message), the available options in a contextual actions menu will vary, displaying only the applicable actions for the specific item type.

For a detailed description of contextual actions menu options per EVWEB application screen, see the relevant parts of the following sections:

- 3.6.1. Handling Messages in WEB Trader
- 3.7.1. Handling ICSRs & Safety Messages in the ICSRs Screen
- 3.9. Workspace Screen Functions

# 3. ICSRs & Messages

A Safety message is like an envelope, which may contain one or more ICSRs. Every message contains required information about the sender, receiver, the date, and a unique identification number among other things.

An Acknowledgement message is a particular type of message, which contains the acknowledgement of a received Safety message and the acknowledgements of each ICSR contained within it.

An Acknowledgement message is sent by the receiver of a Safety message, to inform the sender about the receipt of the Safety message and the outcome of the validation of that message.

This chapter deals with the creation, sending, receipt, validation, acknowledgement and follow-up of ICSRs using EVWEB.

# 3.1. Contextual Help

EVWEB offers a useful feature called contextual help. This interactive assistance aids the user whilst creating/editing ICSRs, Safety or Acknowledgement messages, as well as Follow-Ups.

While in EVWEB, you can check whether the current screen you are in supports contextual help by looking at the far right of the dynamic buttons set toolbar. If you see the text "Show Help" followed by "On" and "Off" buttons, then the screen supports this feature.

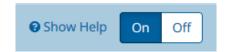

Figure 62- Contextual help buttons

With the contextual help feature enabled (the button "On" is active), you can take advantage of this user assistance feature by placing the mouse pointer over a field label. If available help exists for the field, the mouse pointer will change to  $^{\text{log}}$ , and a tooltip will appear above the field label containing a descriptive message with further context regarding the specific field.

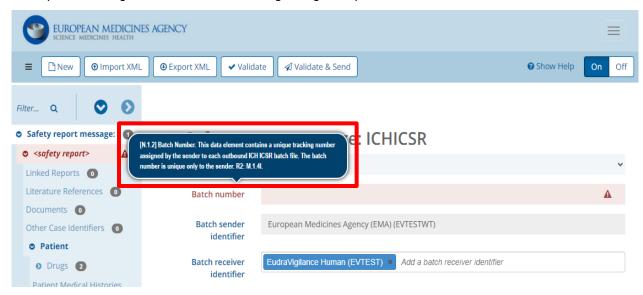

Figure 63 - Contextual help tooltip

# 3.2. Creating Safety Messages & ICSRs

EVWEB allows you to create Safety messages and ICSRs. If you are a WEB Trader user, you may also use EVWEB to send the created Safety messages.

You can create one or more ICSRs using EVWEB. The system automatically creates a message whenever you decide to send or export any created ICSRs.

We will now go through the process of creating one or more ICSRs.

Click on the Create and send ICSRs link in the main menu.

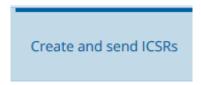

Figure 64 - Create and send ICSRs screen link

In the dynamic buttons set click on "New". The tree view area will display the structure of a new Safety message.

Since this process involves data entry, please refer to Chapter 1 for a detailed description on how to manage the different types of fields when creating an ICSR.

Clicking on any section in the tree view area will display the corresponding fields available for data entry in the active area.

For a detailed guide of all the fields and sections of an ICSR see the Field Definitions document.

A separate, step-by-step instruction set on how to create an ICSR is also available as part of the EVWEB training course materials.

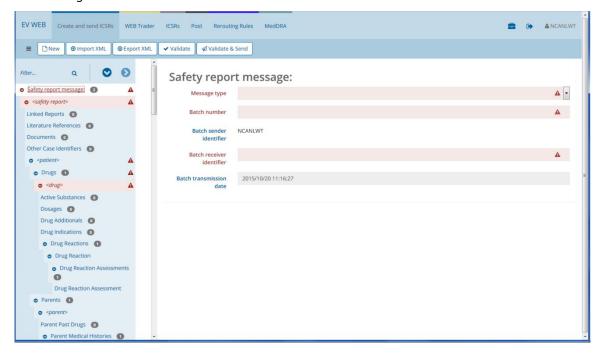

Figure 65 - Creating an ICSR

By default, any mandatory fields in the active area will be highlighted in red denoting that they are invalid or incomplete. This is also the case for sections in the tree view area, which will appear in red text and background (this indicates that these invalid tree view sections contain invalid active area fields).

**Note:** EVWEB uses an internal auto-validation process that determines whether a field contains the correct input or not. This process is also responsible for providing a descriptive error message when hovering your mouse pointer over the icon that appears on the right edge of the field.

Thus, at this stage, you should correctly complete all invalid/incomplete fields and fill in any other necessary ones before proceeding with the ICSR creation process. When successfully done, all sections in the tree view and active area should appear in blue text, indicating that no errors are present in the Safety message.

All populated sections should appear in bold text, indicating clearly which sections you have entered data in.

**Note:** When creating a Safety message, its MedDRA version will default to the latest MedDRA version available by the system. This value is not editable by the user.

The next step involves validating the entire Safety message which, in turn, will validate all included ICSRs. EVWEB provides two methods for this function:

- Validate
- Validate & Send

These two methods appear in the dynamic buttons set of the Create and send ICSRs screen.

While the "Validate" button might seem redundant, since it is already part of the "Validate & Send" method, it has been included for specific validation scenarios. One such scenario is the importing of a local XML file which only needs to be validated and not sent to any receiver. For all other regular Safety message creation cases, you can choose "Validate & Send".

If there are errors when running the validation process on the created Safety message, you will be presented with a validation result window in which all invalid fields will be listed, along with a description of their errors.

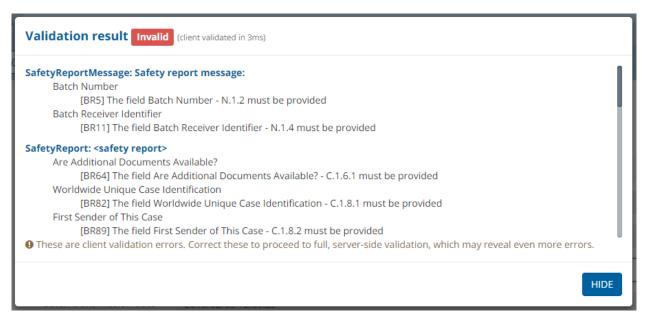

Figure 66 - Validation result window with errors (Safety message)

The errors displayed in the validation result window are grouped per tree view section of the validated Safety message. To correct a reported validation error you can either close the validation result window (by clicking on the "HIDE" button) and fix the issue in the **Create and send ICSRs** screen, or click on a tree view section error from within the validation result window (the bold blue text); this will take you directly to the invalid fields of that tree view section. If there are no errors, the "HIDE" button will be replaced by an "OK" button.

The validation process applied by "Validate" or "Validate & Send" occurs locally (client-side validation) without the involvement of the remote EVDBMS. Only when a Safety message validates without errors will it be submitted for final validation to the EVDBMS (server-side validation).

Once you have validated a report, if it contains errors then the dynamic buttons set will have a new button added to it: "Errors". You can use this button to remind yourself of which errors were reported on validation and go directly to them.

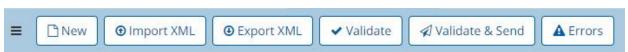

Figure 67 - Dynamic buttons showing "Errors" button

**Note:** If the receiver is not an EMA organisation (i.e. EVHUMAN, EVTEST, EVCTMPROD or EVCTMTEST), EVWEB will require from the user to select the validation target type before allowing him/her to proceed with the server-side validation process. In this case, the user should choose between "PM" (Post-authorisation Module; default for submissions to EVHUMAN or EVTEST), and "CT" (Clinical Trial Module; default for submissions to EVCTMPROD or EVCTMTEST), then click on the "Proceed to server side validation" button, as shown in the dialog box below:

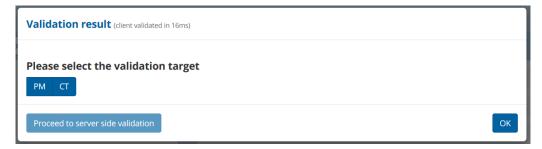

Figure 68 - Validation target selection for non-EMA receivers

Please also note that the server-side validation may reveal additional errors, even if the client-side validation was error-free.

For a more detailed description of the validation process and other related information, you can refer to the <u>EU Individual Case Safety Report (ICSR) Implementation Guide</u> (EMA/51938/2013) for E2B(R3) messages.

# 3.3. Sending a Safety Message

To send a completed Safety message you need to click on the "Validate & Send" button which is located in the dynamic buttons set.

EVWEB will then proceed to validate the message first on the client-side. If the validation is successful, EVWEB will proceed and apply the server-side validation process. If any of these validation checks is unsuccessful, you will be presented with the validation result window which will contain the errors that need correction.

If both validation steps are successful, EVWEB will send the Safety message to the EVDBMS and place a copy of the message in the "Outbox" view area of the **WEB Trader** screen (see **section 3.6. WEB Trader Screen Functions** of this manual).

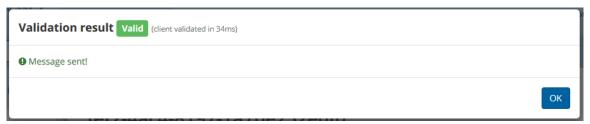

Figure 69 - Validation result window of successfully sent Safety message

**Attention:** The "Validate & Send" button is only available to WEB Trader users. Only WEB Trader users are allowed to send messages via EVWEB. If you are a Gateway user you may use EVWEB to create a Safety message, but you can only send it through your local Gateway.

## 3.4. Creating an Acknowledgement Message

EVWEB allows the creation of a manual Acknowledgement message. If you are a WEB Trader user, you may also use EVWEB to send the created Acknowledgement message.

Acknowledgement messages are used to inform other users that a Safety message has been received and processed. They also report the outcome of the validation (at the receiver's end) of that Safety message and the ICSR(s) it contains.

Creating an Acknowledgement message is available in the following EVWEB screens:

- WEB Trader
- Workspace

**Note:** You can create an Acknowledgement message in the **Workspace** screen only from Safety messages that have been added from the **WEB Trader** screen (using the "Add to workspace" option from the contextual actions menu), or that have been imported using the **Workspace** screen's "Import" function.

The following example uses the **WEB Trader** screen to create an Acknowledgement message (see **section 3.6. WEB Trader Screen Functions** for more information regarding WEB Trader functions).

Click on the **WEB Trader** link in the main menu.

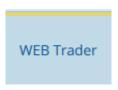

Figure 70 - WEB Trader screen link

In the "Inbox" view area click on a Safety message.

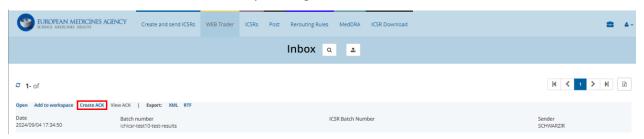

Figure 71 - WEB Trader: Creating an Acknowledgement message

A contextual actions menu will appear above the Safety message, providing various options applicable to the selected message. One of these options is the "Create ACK" which, once clicked, initiates the process of creating an Acknowledgement message.

**Note:** EVWEB will require the user to select the validation target type before allowing him/her to proceed with the server-side validation process. In this case, the user should choose between "PM" (Post-authorisation Module; default for submissions to EVHUMAN or EVTEST), and "CT" (Clinical Trial Module; default for submissions to EVCTMPROD or EVCTMTEST), then click on the "Proceed to server side validation" button, as shown in the dialog box below:

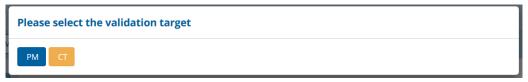

Figure 72 - Validation target selection for non-EMA receiver

The user is then presented with the following screen, in which the required fields should be completed for the process to continue:

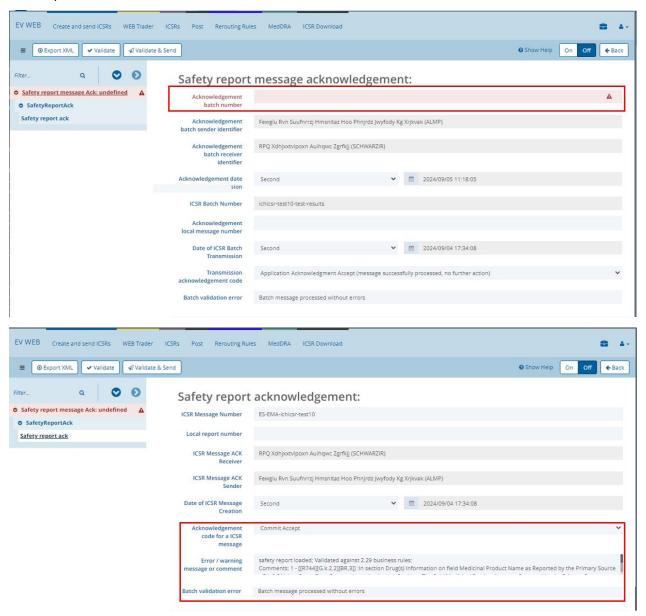

Figure 73 - Creating an Acknowledgement message

Since this process involves data entry, please refer to Chapter 1 for a detailed description on how to manage the different types of fields when creating an Acknowledgement message.

Clicking on any section in the tree view area will display the corresponding fields available for data entry in the active area.

For a detailed guide of all the fields and sections of an Acknowledgement message see the ICH E2B(R3) Implementation Guide that are available from the following ICH website: <a href="https://www.ich.org/page/electronic-standards-estri">https://www.ich.org/page/electronic-standards-estri</a>.

Since an Acknowledgement message is a receipt confirmation (including validation) of a Safety message, it should be addressed to the sender of that Safety message.

**Note:** If you are creating an Acknowledgement message from the **WEB Trader** or **Workspace** screens, EVWEB will auto-complete all common fields between the newly created Acknowledgement message and the received Safety message. However, it will still be possible to edit any of these auto-completed fields in the Acknowledgement message.

By default, any mandatory fields in the active area will be highlighted in red denoting that they are invalid or incomplete. This is also the case for sections in the tree view area, which will appear in red text and background (this indicates that these invalid tree view sections contain invalid active area fields).

**Note:** EVWEB uses an internal auto-validation process that determines whether a field contains the correct input or not. This process is also responsible for providing a descriptive error message when hovering your mouse pointer over the icon that appears on the right edge of the field.

Thus, at this stage, you should correctly complete all invalid/incomplete fields and fill in any other necessary ones before proceeding with the Acknowledgement message creation process. When successfully done, all sections in the tree view and active area should appear in blue text, indicating that no errors are present in the Acknowledgement message.

The next step involves validating the entire Acknowledgement message which, in turn, will validate all included ICSR Acknowledgements. EVWEB provides two methods for this function:

- Validate
- Validate & Send

These two methods appear in the dynamic buttons set when creating the Acknowledgement message.

While the "Validate" button might seem redundant, since it is already part of the "Validate & Send" method, it has been included for specific validation scenarios. One such scenario is the importing of a local XML file which only needs to be validated and not sent to any receiver. For all other regular Acknowledgement message creation cases, you can choose "Validate & Send".

If there are errors when running the validation process on the created Acknowledgement message, you will be presented with a validation result window in which all invalid fields will be listed, along with a description of their errors.

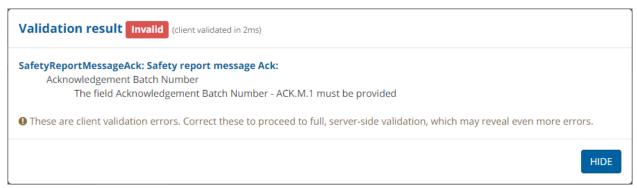

Figure 74 - Validation result window with errors (Acknowledgement message)

The errors displayed in the validation result window are grouped per tree view section of the validated Acknowledgement message. To correct a reported validation error you can either close the validation result window (by clicking on the "HIDE" button) and fix the issue in the data entry form, or click on a tree view section error from within the validation result window; this will take you directly to the

invalid fields of that tree view section. If there are no errors, the "HIDE" button will be replaced by an "OK" button.

Once you have validated your ACK(s), if it contains errors then the dynamic buttons set will have a new button added to it: "Errors". You can use this button to remind yourself of which errors were reported on validation and go directly to them.

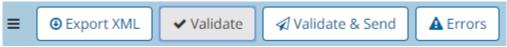

Figure 75 - Dynamic buttons showing "Errors" button

**Note:** The validation process applied by "Validate" or "Validate & Send" occurs locally (client-side validation) without the involvement of the remote EVDBMS. Only when an Acknowledgement message validates without errors in EVWEB will it be submitted for final validation to the EVDBMS (server-side validation). The server-side validation may reveal additional errors, even if the client-side validation was error-free.

For a more detailed description of the validation process and other related information, you can refer to the <u>EU Individual Case Safety Report (ICSR) Implementation Guide (EMA/51938/2013)</u> for E2B(R3) messages.

## 3.5. Sending an Acknowledgement Message

To send a completed Acknowledgement message you need to click on the "Validate & Send" button which is located in the dynamic buttons set.

EVWEB will then proceed to validate the message first on the client-side. If the validation is successful, EVWEB will proceed and apply the server-side validation process. If any of these validation checks are unsuccessful, you will be presented with the validation result window which will contain the errors that need correction.

If both validation steps are successful, EVWEB will send the Acknowledgement message to the EVDBMS and place a copy of the message in the "Outbox" view area of the **WEB Trader** screen (see **section 3.6. WEB Trader Screen Functions** of this manual).

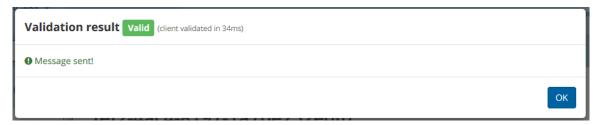

Figure 76 - Validation result window of successfully sent Acknowledgement message

**Attention:** The "Validate & Send" button is only available to WEB Trader users. Only WEB Trader users are allowed to send messages via EVWEB. If you are a Gateway user you may use EVWEB to create an Acknowledgement message, but you can only send it through your local Gateway.

#### 3.6. WEB Trader Screen Functions

Some of these functions will only be available to WEB Trader users

The **WEB Trader** screen of the EVWEB application allows WEB Trader users to keep track of sent and received Safety and Acknowledgement messages.

To access the **WEB Trader** screen click on the **WEB Trader** link in the main menu.

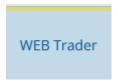

Figure 77 - WEB Trader screen link

The following screen will be displayed once you enter this link:

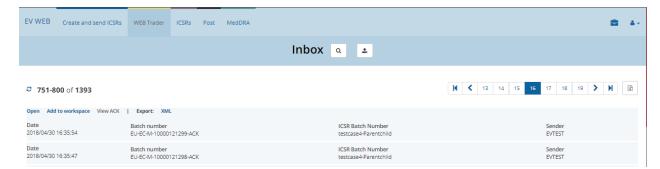

Figure 78 - WEB Trader "Inbox" screen

Directly under EVWEB's main menu are the "Inbox", "Search" and "Outbox" view options. By default, when you enter this screen you will be presented with the "Inbox" view.

Here is a brief description of the WEB Trader view options:

Table 6 - Description of the WEB Trader view options

| WEB Trader View Option | Description                                                                                                    |
|------------------------|----------------------------------------------------------------------------------------------------|
| <u>*</u>               | "Inbox" view option. Enabled by default, allows the user to view all Safety and Acknowledgement messages sent to the user's organisation. |
| Q                      | "Search" view option. Allows the user to perform queries based on user-defined criteria to all WEB Trader messages.                       |
| <b>1</b>               | "Outbox" view option. Allows the user to view all Safety and Acknowledgement messages sent by the user's organisation.                    |

Below these WEB Trader view options, and residing in the active area, is the messages list view.

If the "Inbox" view option is active, you will find Safety and Acknowledgement messages displayed in the list view. These are messages that other organisations have sent to you by specifying your organisation as the receiver. All received messages, regardless of type, will be displayed in your "Inbox" view.

If the "Outbox" view option is active, you will find Safety and Acknowledgement messages displayed in the list view. These are messages that you have sent to other organisations. All sent messages, regardless of type, will be displayed in your "Outbox" view.

# 3.6.1. Handling Messages in WEB Trader

Besides viewing sent/received Safety and Acknowledgement messages, the **WEB Trader** screen also allows you to manage these messages. This is possible through the contextual actions menu that appears once you click on a WEB Trader message.

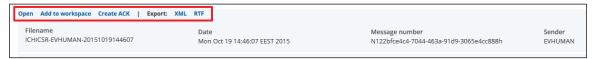

Figure 79 - WEB Trader message handling

The available options in the contextual actions menu will adapt according to the type of the selected message (Safety or Acknowledgement). In general, the available options will include all or a subset of the following:

Table 7 – Description of the options in the Contextual Actions Menu

| Contextual Actions<br>Menu Option | Description                                                                                                    |
|-----------------------------------|----------------------------------------------------------------------------------------------------|
| Open                              | Loads the selected message and displays it in a typical, read-only, tree view and active area layout. See <b>section 2.8.1.3. WEB Trader Screen</b> for further information regarding this option.                                                                                                    |
| Add to workspace                  | Adds the selected message to the <b>Workspace</b> screen for later viewing or handling. You can add multiple messages, in the same manner, allowing you to concentrate specifically on those items. You can find more information about the <b>Workspace</b> screen and its functions in section <b>3.9. Workspace Screen Functions</b> of this manual.                                                                                                    |
| Create ACK                        | Creates an Acknowledgement message from the selected Safety message and auto-completes all common fields between the newly created Acknowledgement message and the selected Safety message. If required, you can edit any of these auto-completed fields in the Acknowledgement message before validating and sending it. See section 3.4. Creating an Acknowledgement Message and section 3.5. Sending an Acknowledgement Message for further information regarding the creation and sending of Acknowledgement messages. |
| Export                            | Exports the selected message into an XML file (which is the typical format for a message), or a RTF file (which is the typical "text" document format). See <b>section 3.11. Export Functions</b> for more information regarding EVWEB's export features.                                                                                                    |

## 3.6.2. Searching Messages in WEB Trader

The "Search" view option allows the execution of queries based on user-defined criteria to all WEB Trader messages. To enter the "Search" view mode, click on the magnifying glass icon ( ) which is located between the "Inbox" and "Outbox" view options.

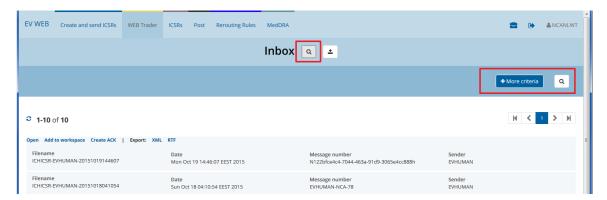

Figure 80 - WEB Trader "Search" view mode

After clicking on the "Search" view icon, a criteria ribbon will appear below the "Inbox", "Search" and "Outbox" view options.

The criteria ribbon is used to define the conditions of a WEB Trader query. This area allows you to select one or more items and define their value. These items are then used as criteria to filter the results of the query.

To add a criteria item you need to click on the "+More criteria" button that is located in the criteria ribbon. This will produce a drop-down list from which you can select the desired criteria item. You can repeat this process as many times as necessary to obtain all required criteria items required for your query.

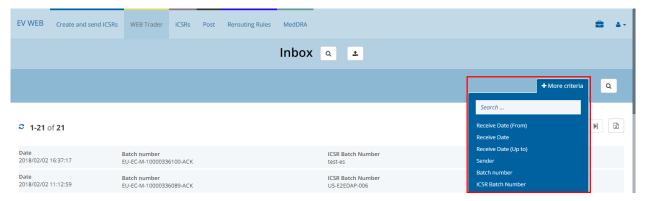

Figure 81 - Adding a search criteria item

**Tip:** The WEB Trader criteria ribbon appears only when clicking on the "Search" view option which appears as a magnifying glass icon ( ). By default, it will not be displayed when entering the **WEB Trader** screen.

Once you have selected your criteria items, and before you perform the query, you should define their values. This is accomplished by clicking on each criteria item that you have inserted in the criteria ribbon, and defining their value using the available options presented.

Depending on criteria type, when you click on an inserted criteria item you will be presented with a text field, or a calendar in the case of date criteria items, in which you can insert or choose the required values.

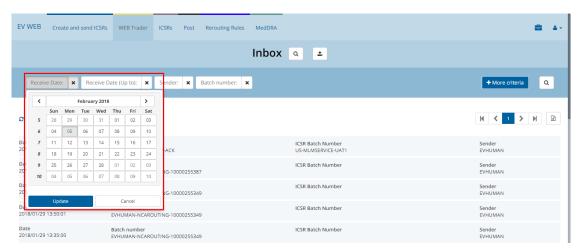

Figure 82 - Defining criteria item values

To remove a criteria item you simply need to click on the item.

To initiate the search, after having specified the criteria items, you need to click on the magnifying glass icon ( $^{\mathbf{Q}}$ ) in the criteria ribbon. The results of the search will be displayed in the active area of the **WEB Trader** screen in a list view layout.

You can now manage the search result messages as any other WEB trader message by clicking on each one and utilizing the contextual actions menu. See **section 3.6.1. Handling Messages in WEB Trader** for more information.

# 3.7. ICSRs Screen Functions

The **ICSRs** screen allows users to browse and perform searches at all levels of the EVDBMS. It also provides ICSR and Safety message handling through the contextual actions menu, allowing the user to apply various processes to items stored in the EVDBMS. These functions are performed taking into account the general access rights of the users.

To access the **ICSRs** screen click on the **ICSRs** link in the main menu.

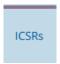

Figure 83 - ICSRs screen link

The following screen will be displayed once you enter this link:

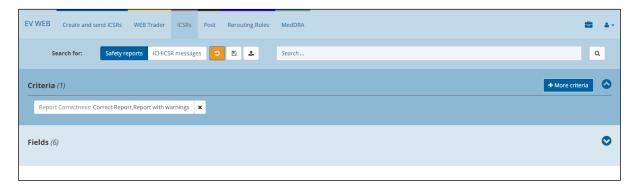

Figure 84 - ICSRs screen

# 3.7.1. Handling ICSRs & Safety Messages in the ICSRs Screen

Besides browsing and searching ICSRs and Safety messages, the **ICSRs** screen also allows you to manage these items. This is possible through the contextual actions menu that appears once you click on a **ICSRs** screen item.

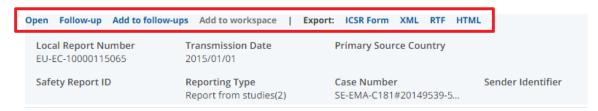

Figure 85 - ICSRs screen item handling

The available options in the contextual actions menu will adapt according to the type of the selected item (ICSR or Safety message).

If the selected item is an ICSR, the available contextual actions menu options will be as follows:

Table 8 - Description of the options in the Contextual Actions Menu

| Contextual Actions<br>Menu Option | Description                                                                                                    |
|-----------------------------------|----------------------------------------------------------------------------------------------------|
| Open                              | Loads the selected ICSR and displays it in a typical, read-only, tree view and active area format. See <b>section 2.8.1.1. ICSRs Screen</b> for further information regarding this option.                                                                                                    |
| Follow-up                         | Creates a copy of the selected ICSR, adding it to the current Safety message in the <b>Create and send ICSRs</b> screen, and navigates you to that screen for modification of the ICSR content. Note that the created follow-up ICSR is populated with all values from the selected ICSR. See <b>section 3.10. Follow-Up &amp; Add to Follow-Ups</b> for more information regarding the "Follow-up" option. |

| Contextual Actions<br>Menu Option | Description                                                                                                    |
|-----------------------------------|----------------------------------------------------------------------------------------------------|
| Add to follow-ups                 | Creates a copy of the selected ICSR, adding it to the current Safety message in the <b>Create and send ICSRs</b> screen, but does not navigate you to that screen. You remain in the <b>ICSRs</b> screen to perform other actions (i.e. initiate more "Add to follow-ups"). See <b>section 3.10</b> . <b>Follow-Up &amp; Add to Follow-Ups</b> for more information regarding the "Add to follow-ups" option. |
| Add to workspace                  | Adds the selected ICSR to the <b>Workspace</b> screen for later viewing or handling. You can add multiple ICSRs, in the same manner, allowing you to concentrate specifically on those items. You can find more information about the <b>Workspace</b> screen and its functions in section <b>3.9. Workspace Screen Functions</b> of this manual.                                                             |
| Export                            | Exports the selected ICSR into the following formats: ICSR Form, XML, RTF and HTML. See <b>section 3.11. Export Functions</b> for more information regarding EVWEB's export features.                                                                                                    |

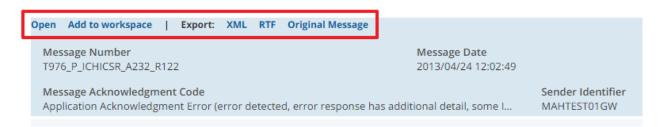

Figure 86 - Safety Messages screen item handling

If the selected item is a Safety message, the available contextual actions menu options will be as follows:

Table 9 - Description of the options in the Contextual Actions Menu

| Contextual Actions Menu Option | Description                                                                                                    |
|--------------------------------|----------------------------------------------------------------------------------------------------|
| Open                           | Loads the selected Safety message and displays it in a typical, read-only, tree view and active area format. See <b>section 2.8.1.1. ICSRs Screen</b> for further information regarding this option.                                                                                                    |
| Add to workspace               | Adds the selected Safety message to the <b>Workspace</b> screen for later viewing or handling. You can add multiple Safety messages, in the same manner, allowing you to concentrate specifically on those items. You can find more information about the <b>Workspace</b> screen and its functions in <b>section 3.9. Workspace Screen Functions</b> of this manual. |

| Contextual Actions<br>Menu Option | Description                                                                                                    |
|-----------------------------------|----------------------------------------------------------------------------------------------------|
| Export                            | Exports the selected Safety message into an XML file (which is the typical format for a Safety message), a RTF file (which is the typical "text" document format), or as the Original Message that was sent to/received from the system. See <b>section 3.11. Export Functions</b> for more information regarding EVWEB's export features. |

## 3.7.2. Searching ICSRs & Safety Messages in the ICSRs Screen

A core function of the **ICSRs** screen is to allow users to perform searches at all levels of the EVDBMS. This is possible through two search methods:

- 1. Simple query
- 2. Advanced query

Depending on your search requirements, you can use any of these search methods interchangeably to obtain the desired search results.

**Note:** Organisations should **NOT** use the **ICSRs** search function to download ICSR for loading into their own systems, the **ICSR Download** functionality should be used instead. **In addition, the** search criteria for ICSRs searches is different to the ICSR Download function and using ICSR search may lead to an organisation missing cases for downloading.

### 3.7.2.1. Simple Query in the ICSRs Screen

The simple query process is covered in section **2.7.1. Simple Query** of this manual. Please refer to that part of the manual for further information regarding this process.

## 3.7.2.2. Advanced Query in the ICSRs Screen

The advanced query process is covered in section **2.7.2. Advanced Query** of this manual. Please refer to that part of the manual for further information regarding this process.

#### 3.8. Post Screen Functions

The **Post** screen provides a quick method to import and send a Safety message to the EVDBMS. It accepts only XML files that are compliant with the ICH E2B(R3) standard. To access the **Post** screen click on the **Post** link in the main menu.

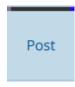

Figure 87 - The Post screen link

The following screen will be displayed once you enter this link:

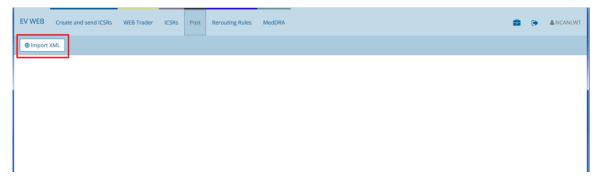

Figure 88 - Post screen

The process is quite straightforward. The user needs to click on the "Import XML" button that appears at the top left of the **Post** screen. This action will display a file selection window in which the user can locate and select a local XML file.

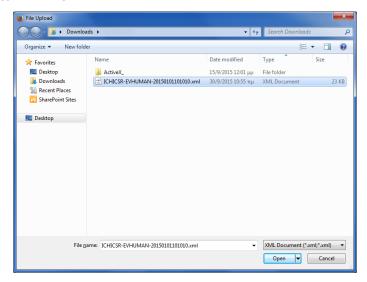

Figure 89 - Post screen file selection window

Once the file is selected and uploaded, EVWEB initiates a series of validation checks to make sure that the message is eligible, and then proceeds to submit it to the EVDBMS.

Note: The maximum XML file size allowed to be submitted via the Post screen is 20 MB.

Upon successful submission of the XML file, EVWEB will place a copy of it in your WEB Trader "Outbox" view area for future reference.

### 3.9. Workspace Screen Functions

The **Workspace** screen acts as a temporary, centralised, area where multiple EVWEB items (ICSRs, Safety messages, Acknowledgement messages) can be added for better review and management.

**Attention:** The **Workspace** screen retains the added EVWEB items only during an active EVWEB session. If a user logs out or terminates the session (i.e. closes the web browser window), the **Workspace** screen will clear all previously added items. The cleared items are not actually deleted since they reside on the remote EVDBMS. Items added to the **Workspace** screen are copies that are loaded from the remote system.

To access the **Workspace** screen click on the suitcase icon ( ) in the main menu.

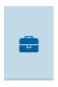

Figure 90 - Workspace screen link

The following screen will be displayed once you enter this link:

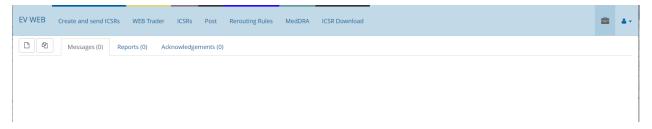

Figure 91 - Workspace screen

The main options available to the user are located at the top left of the **Workspace** screen. Their purpose is described in the following table:

Table 10 - Workspace Screen options

| Workspace Screen Option | Description                                                                                                    |
|-------------------------|----------------------------------------------------------------------------------------------------|
|                         | This is the <b>Workspace</b> import function of a single ICH E2B(R3) or ICH E2B(R2) compliant XML file (Safety message) in the <b>Workspace</b> screen.                                                                                     |
|                         | With this function, it is possible to import (upload) only 1 XML file at a time.                                                                                                    |
| <b>4</b> 2              | This is the <b>Workspace</b> import function of multiple ICH E2B(R3) and/or ICH E2B(R2) compliant XML files (Safety message) in the <b>Workspace</b> screen.                                                                                |
|                         | With this function, it is possible to import (upload) more than 1 XML files at the same time.                                                                                                    |
| Messages                | This tab contains the Safety messages that have been imported or added to the <b>Workspace</b> screen from direct import (ICSR uploaded) into the <b>Workspace</b> area or via local import (ICSR added) from the <b>WEB Trader</b> screen. |
| Reports                 | This tab contains the ICSRs that have been added using the "Add to workspace" option from the <b>ICSRs</b> screen.                                                                                                    |
| Acknowledgements        | This tab contains the Acknowledgement messages that have been added using the "Add to workspace" option from the <b>WEB Trader</b> screen.                                                                                                  |

**Note:** The option "Add to workspace", which is available through the contextual actions menu and allows the addition of an EVWEB item in the **Workspace** screen, will appear only in the **WEB Trader** and **ICSRs** screens' contextual actions menu.

# 3.9.1. Import Function

The **Workspace** import function allows importing an ICH E2B(R3) or ICH E2B(R2) compliant XML file (Safety message) in the **Workspace** screen. The imported file is placed in the "Messages" tab and is available for further handling. Note that this function is only available when the user is in the "Messages" tab.

**Note:** ICH E2B(R2) compliant XML files can <u>only</u> be imported into EVWEB through the **Workspace** import function. In other words, the ICH E2B(R2) XML file <u>cannot</u> be uploaded via the **Create and send ICSRs** screen.

### 3.9.1.1. Import of a single XML file

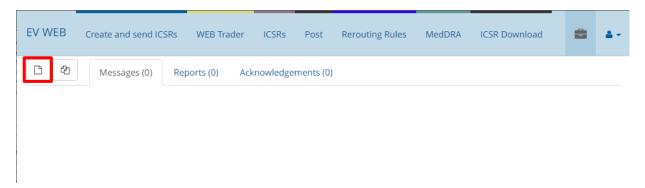

Figure 92 - Workspace import function

The user needs to click on the single XML file import icon ( ) that appears at the top left of the **Workspace** screen. This action will display a file selection window in which the user can locate and select a local XML file.

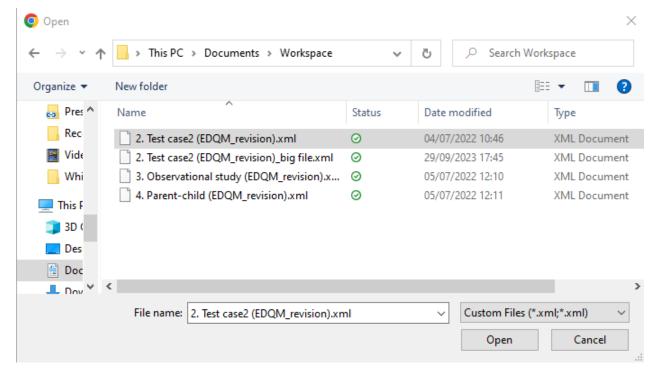

Figure 93 - Workspace screen: Importing an XML file

If there is a problem with a file (for example, the file size exceeds the maximum allowed size), an error message is returned.

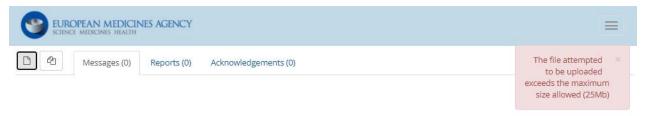

Figure 94 - Error message

Once the XML file is imported, it is placed in the "Messages" tab for further handling (see **section 3.9.2. Messages Tab** for more information).

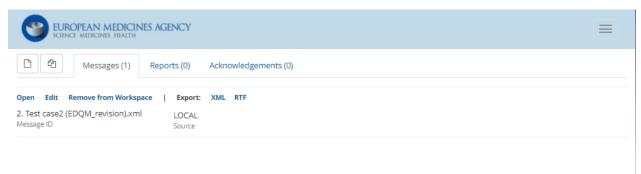

Figure 95 - Workspace screen: 1 XML file imported

It is possible to repeat this operation to add another XML file. The imported XML files will be placed in the "Messages" tab for further handling (see *section 3.9.2. Messages Tab* for more information).

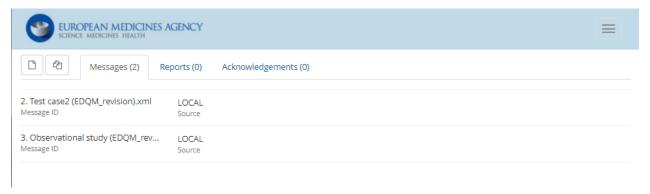

Figure 96 - Workspace screen: 2 XML files imported

## 3.9.1.2. Import of multiple XML files

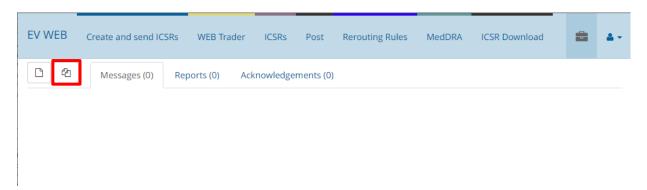

Figure 97 - Workspace import function

The user needs to click on the multiple XML file import icon ( ) that appears at the top left of the **Workspace** screen. This action will display a new window in which the user can use to locate and select multiple local XML files.

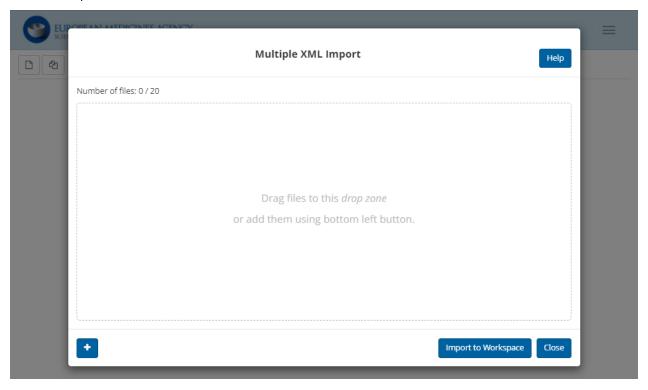

Figure 98 - Workspace screen: Importing multiple XML files

To select the XML files, you can click on the "+" button ( ). This action will display a file selection window in which the user can locate and select the local XML files.

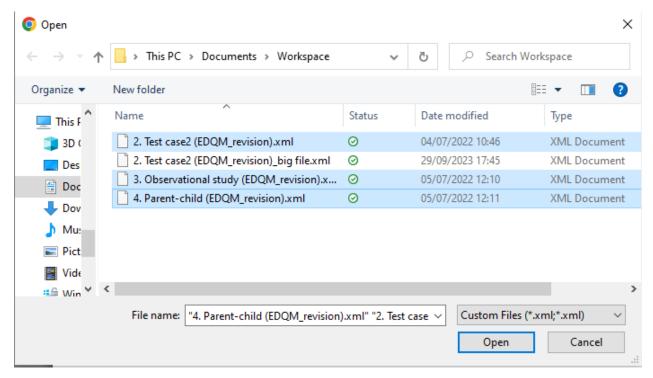

Figure 99 - Workspace screen: Importing multiple XML files

Once the intended files are selected, just click on "Open" and the files will be loaded into the "Multiple XML Import" window. If there is a problem with a file (for example, the file size exceeds the maximum allowed size), the problematic file will have the colour **red** assigned, instead of **green**.

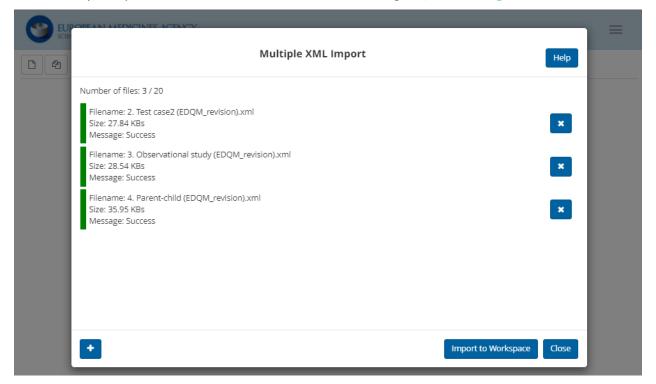

Figure 100 - Multiple XML Imported - all files are ok

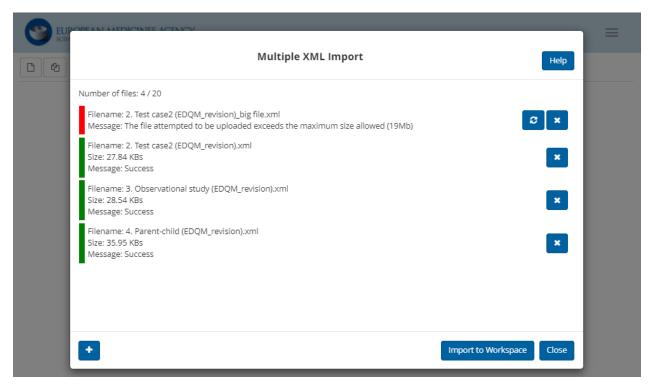

Figure 101 - Multiple XML Imported - not all files are ok

In this situation, you can either repeat the upload process by clicking on the "Reload" button ( or delete the XML file by clicking on the "Remove file" button ( ).

The Help ( Help ) button prompts the user to refer to the <u>EVWEB User Manual</u>, where additional guidance is available.

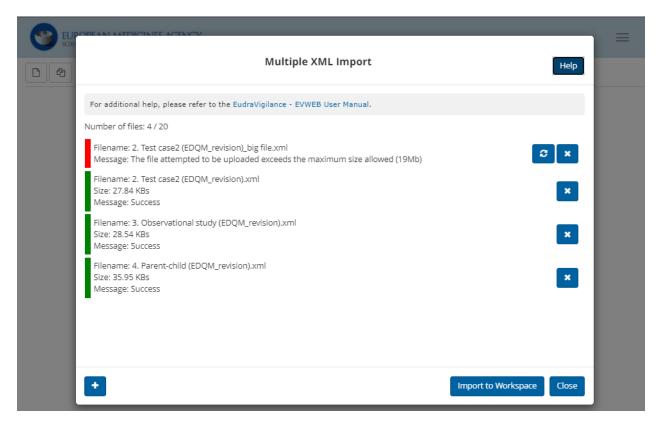

Figure 102 - Help message displayed when the Help button is clicked

Regardless of the XML files being ok or not, the "Import to Workspace" ( mport to Workspace") button finishes the upload process by importing only the XML files that are error free. Once the XML files are imported, they are placed in the "Messages" tab for further handling (see **section 3.9.2. Messages Tab** for more information).

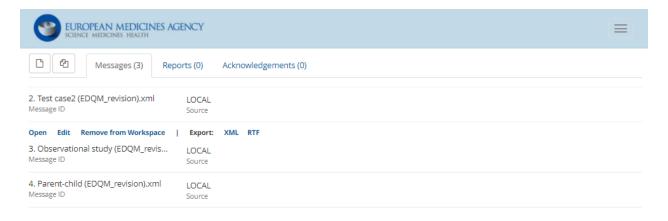

Figure 103 - Workspace screen: 1 XML file (containing only 1 case) imported

#### 3.9.2. Messages Tab

The "Messages" tab contains Safety messages that have been imported using the import function of the **Workspace** screen, or have been added using the "Add to workspace" option (found in the contextual actions menu) from the **WEB Trader** or **ISCRs** screens.

**Tip:** The value in the parentheses following the tab's title indicates the number of messages available in the tab.

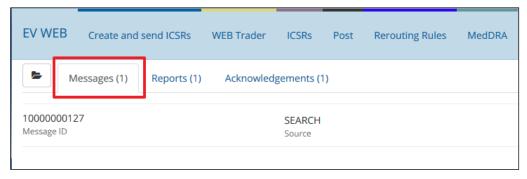

Figure 104 - Workspace screen: The "Messages" tab

The available Safety messages in the "Messages" tab are displayed in a list view layout.

The description fields per message are:

- **Message ID:** This is the message's identification number. It is a unique code that distinguishes it from other messages.
- **Source:** This discloses the origin of the message. It could include entries such as:
  - SEARCH
  - WEBTRADER
  - LOCAL

The "SEARCH" source descriptor denotes that the message was added to the **Workspace** screen from a search process. This search process could have been initiated by a simple or advanced query in the **ICSRs** screen.

The "WEBTRADER" source descriptor denotes that the message was added to the Workspace screen from the WEB Trader screen.

The "LOCAL" source descriptor denotes that the message was added to the Workspace screen by importing an XML file using the Workspace screen's import function (see **section 3.9.1. Import Function** for further details).

Besides browsing the Safety messages that have been added to the **Workspace** screen, the "Messages" tab also allows you to manage these items. This is possible through the contextual actions menu that appears once you click on a Safety message.

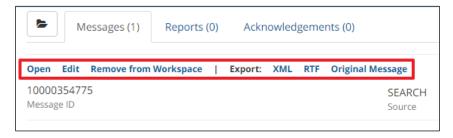

Figure 105 - Contextual actions menu in "Messages" tab

The available contextual actions menu options that appear in this case are the following:

Table 11 - Description of the options in the Contextual Actions Menu

| Contextual Actions<br>Menu Option | Description                                                                                                    |
|-----------------------------------|----------------------------------------------------------------------------------------------------|
| Open                              | Loads the selected Safety message and displays it in a typical, read-only, tree view and active area format, within the <b>Workspace</b> screen.                                                                                                    |
|                                   | <b>Note:</b> After clicking the "Open" option, it will be substituted by the option "Close" which, when clicked, unloads the opened Safety message and returns you back to the regular list view layout.                                                                                                    |
| Edit                              | Opens the selected Safety message in the <b>Create and send ICSRs</b> screen and allows the modification of its content.                                                                                                    |
| Remove from<br>Workspace          | Removes the selected Safety message item from the <b>Workspace</b> screen.                                                                                                    |
| Export                            | Exports the selected Safety message into an XML file (which is the typical format for a Safety message), a RTF file (which is the typical "text" document format), or as the Original Message that was sent to/received from the system. See <b>section 3.11. Export Functions</b> for more information regarding EVWEB's export features. |

## 3.9.3. Reports Tab

The "Reports" tab contains ICSRs that have been added using the "Add to workspace" option (found in the contextual actions menu) from the **ICSRs** screen.

**Tip:** The value in the parentheses following the tab's title indicates the number of reports available in the tab.

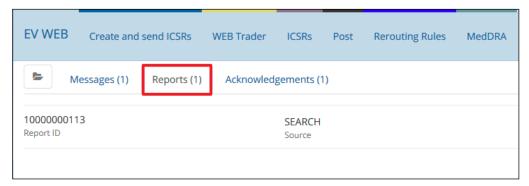

Figure 106 - Workspace screen: The "Reports" tab

The available ICSRs in the "Reports" tab are displayed in a list view layout.

The description fields per ICSR are:

- **Report ID:** This is the ICSR's identification number. It is a unique code that distinguishes it from other ICSRs.
- **Source:** This discloses the origin of the ICSR. It usually will include the entry "SEARCH", which denotes that the ICSR was added to the **Workspace** screen from a search process. This search process could have been initiated by a simple or advanced query in the **ICSRs** screen.

Besides browsing the ICSRs that have been added to the **Workspace** screen, the "Reports" tab also allows you to manage these items. This is possible through the contextual actions menu that appears once you click on an ICSR.

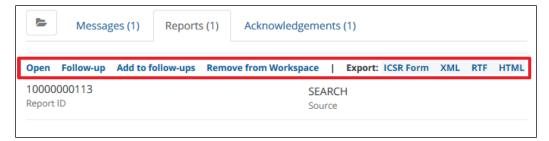

Figure 107 - Contextual actions menu in "Reports" tab

The available contextual actions menu options that appear in this case are the following:

Table 12 - Description of the options in the Contextual Actions Menu

| Contextual Actions<br>Menu Option | Description                                                                                                    |
|-----------------------------------|----------------------------------------------------------------------------------------------------|
|                                   | Loads the selected ICSR and displays it in a typical, read-only, tree view and active area format, within the <b>Workspace</b> screen.                                                         |
| Open                              | <b>Note:</b> After clicking the "Open" option, it will be substituted by the option "Close" which, when clicked, unloads the opened ICSR and returns you back to the regular list view layout. |

| Contextual Actions<br>Menu Option | Description                                                                                                    |  |
|-----------------------------------|----------------------------------------------------------------------------------------------------|--|
| Follow-up                         | Creates a copy of the selected ICSR, adding it to the current Safety message in the <b>Create and send ICSRs</b> screen, and navigates you to that screen for modification of the ICSR content. Note that the created follow-up ICSR is populated with all values from the selected ICSR. See <b>section 3.10. Follow-Up &amp; Add to Follow-Ups</b> for more information regarding the "Follow-up" option.                    |  |
| Add to follow-ups                 | Creates a copy of the selected ICSR, adding it to the current Safety message in the <b>Create and send ICSRs</b> screen, but does not navigate you to that screen. You remain in the "Reports" tab of the <b>Workspace</b> screen to perform other actions (i.e. initiate more "Add to follow-ups"). See <b>section 3.10. Follow-Up &amp; Add to Follow-Ups</b> for more information regarding the "Add to follow-ups" option. |  |
| Remove from<br>Workspace          | Removes the selected ICSR item from the <b>Workspace</b> screen.                                                                                                    |  |
| Export                            | Exports the selected ICSR into the following formats: ICSR Form, XML, RTF and HTML. See <b>section 3.11. Export Functions</b> for more information regarding EVWEB's export features.                                                                                                    |  |

## 3.9.4. Acknowledgements Tab

The "Acknowledgements" tab contains Acknowledgement messages that have been added using the "Add to workspace" option (found in the contextual actions menu) from the **WEB Trader** screen.

**Tip:** The value in the parentheses following the tab's title indicates the number of Acknowledgement messages available in the tab.

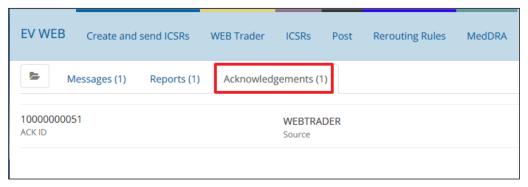

Figure 108 - Workspace screen: The "Acknowledgements" tab

The available Acknowledgement messages in the "Acknowledgements" tab are displayed in a list view layout.

The description fields per Acknowledgement message are:

• **ACK ID:** This is the Acknowledgement message's identification number. It is a unique code that distinguishes it from other Acknowledgement messages.

• **Source:** This discloses the origin of the Acknowledgement message. It usually will include the entry "WEBTRADER", which denotes that the Acknowledgement message was added from the **WEB Trader** screen.

Besides browsing the Acknowledgement messages that have been added to the **Workspace** screen, the "Acknowledgements" tab also allows you to manage these items. This is possible through the contextual actions menu that appears once you click on an Acknowledgement message.

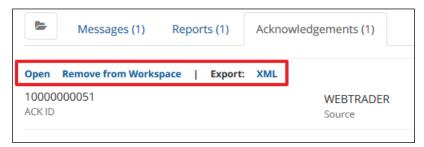

Figure 109 - Contextual actions menu in "Acknowledgements" tab

The available contextual actions menu options that appear in this case are the following:

Table 13 - Description of the options in the Contextual Actions Menu

| Contextual Actions<br>Menu Option | Description                                                                                                    |
|-----------------------------------|----------------------------------------------------------------------------------------------------|
| Open                              | Loads the selected Acknowledgement message and displays it in a typical, read-only, tree view and active area format, within the <b>Workspace</b> screen.  Note: After clicking the "Open" option, it will be substituted by the option "Close" which, when clicked, unloads the opened Acknowledgement message and returns you back to the regular list view layout. |
| Remove from<br>Workspace          | Removes the selected Acknowledgement message item from the <b>Workspace</b> screen.                                                                                                    |
| Export                            | Exports the selected Acknowledgement message into an XML file (which is the typical format for an Acknowledgement message). See <b>section</b> 3.11. Export Functions for more information regarding EVWEB's export features.                                                                                                    |

## 3.10. Follow-Up & Add to Follow-Ups

The "Follow-up" and "Add to follow-ups" options allow you to edit, update and resend existing ICSRs. These two options appear in the contextual actions menu of the following EVWEB screens:

• ICSRs screen (when displaying Safety reports):

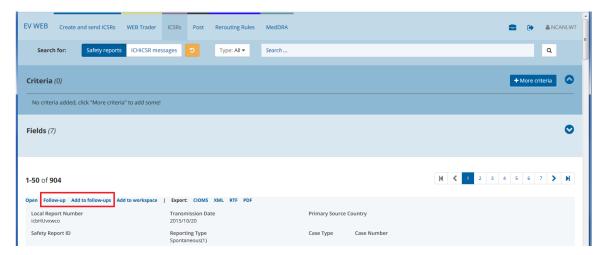

Figure 110 - "Follow-up" & "Add to follow-ups" options in the ICSRs screen

Workspace screen (in the "Reports" tab):

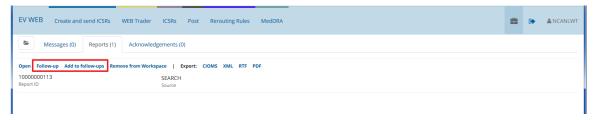

Figure 111 - "Follow-up" & "Add to follow-ups" options in the Workspace screen

The "Follow-up" option creates a copy of the selected ICSR, adding it to the current Safety message in the **Create and send ICSRs** screen. You are then directed to that screen to modify the specific ICSR content (see **section 3.2. Creating Safety Messages & ICSRs** of this manual). The created follow-up ICSR is populated with all values from the selected ICSR, allowing you to locate and modify only the fields that require changing.

The "Add to follow-ups" option creates a copy of the selected ICSR, adding it to the current Safety message in the **Create and send ICSRs** screen, but does not navigate you to that screen. You remain in the current screen (**ICSR** or **Workspace**) to perform additional actions (i.e. initiate more "Add to follow-ups"). This provides a type of batch processing, in which you can add multiple follow-up ICSRs and then proceed to modify them based on your requirements.

#### 3.11. Export Functions

EVWEB provides a framework to export ICSRs, Safety and Acknowledgement messages as electronic files enabling, thus, the distribution and storing of such items outside the EVDBMS. These export functions are available as selectable options in various locations in the application, and offer Excel list export, single-item export or bulk export features.

## 3.11.1. Excel List Export

In contrast to the other export functions featured in this section, this one does not export actual items (i.e. ICSRs or Safety messages) but only a list that references them. The Excel list export feature is

available in most EVWEB screens that support list view in the active area, and is signified by the  $\Box$  icon.

This type of export process is quite straightforward. For example:

- Set and run your ICSR or Safety message query in the ICSRs screen.
- Click on the Excel list export button to generate the list.
- Download and save locally the resulting Excel file.

The Excel list export button ( $^{\bigcirc}$ ) is located next to the page navigation buttons, at the top right corner of the query results area.

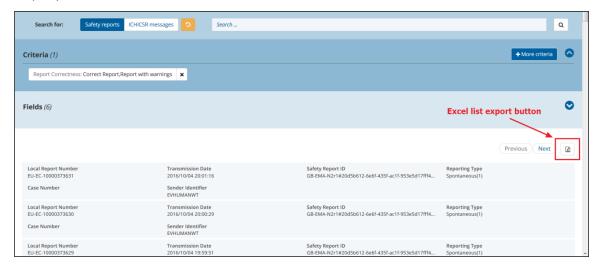

Figure 112 - Excel list export button location

The exported list contains any information that appears under the headers of each query result item's row. For example, the screenshot below has such ICSR headers highlighted (same applies to Safety messages):

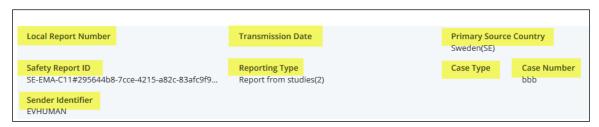

Figure 113 - ICSR headers included in Excel list export

If you open the exported Excel file, you can see the identical headers with all relevant information under them:

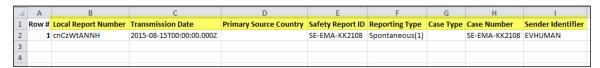

Figure 114 - Excel list export file contents

## 3.11.2. Single-Item Export

To export single EV items you can use any of the following EVWEB locations:

- In the dynamic buttons set of the following screens (as XML only export):
  - Create and send ICSRs
  - WEB Trader (when creating an Acknowledgement message)

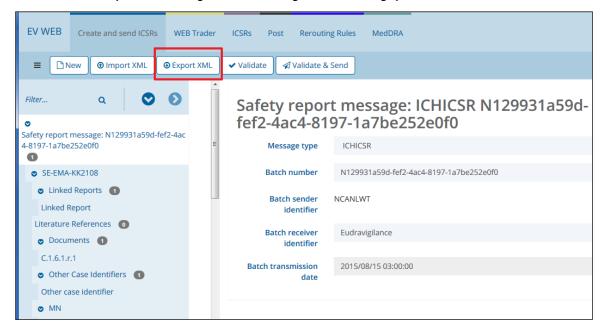

Figure 115 - Export function in the dynamic buttons set

- In the contextual actions menu of the following screens:
  - WEB Trader
  - ICSRs
  - Workspace

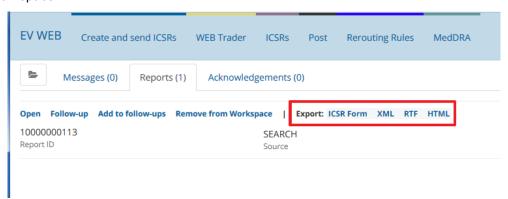

Figure 116 - Export function in the contextual actions menu (Reports tab)

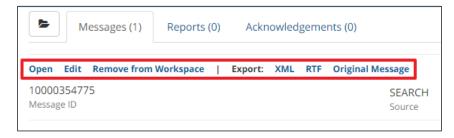

Figure 117 - Export function in the contextual actions menu (Messages tab)

Once you initiate the export function, and regardless of the function's location (i.e. dynamic buttons set or contextual actions menu), a window will appear requesting you to download the generated file.

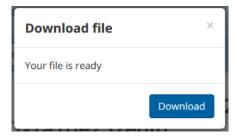

Figure 118 - Export function: Downloading the generated file

By clicking on the "Download" button you can save the exported file to your local computer or network.

The available export file formats vary per EVDBMS item. The below matrix outlines the supported export file formats per these items:

Table 14 - EVDBMS Item matrix

| EVDBMS Item             | XML | RTF | ICSR<br>Form | HTML | Original<br>Message |
|-------------------------|-----|-----|--------------|------|---------------------|
| ICSR                    | ✓   | ✓   | ✓            | ✓    |                     |
| Safety message          | ✓   | ✓   |              |      | ✓                   |
| Acknowledgement message | ✓   |     |              |      | ✓                   |

The following table provides a description of all available export file formats:

Table 15 – Description of the export file formats

| <b>Export File Format</b> | Description                                                                                                    |  |
|---------------------------|----------------------------------------------------------------------------------------------------|--|
| XML                       | Abbreviation for EXtensible Markup Language. A markup language that defines a set of rules for encoding documents in a format which is both human-readable and machine-readable.  Note: EVWEB exports ICH E2B(R3) compliant XML files. |  |
| RTF                       | Abbreviation for Rich Text Format. A cross-platform document file format.                                                                                                    |  |
| ICSR Form                 | A PDF file that complies with Adobe's Acrobat Portable Document Format.                                                                                                    |  |

| <b>Export File Format</b> | Description                                                                                                    |
|---------------------------|----------------------------------------------------------------------------------------------------|
| HTML                      | An HTML file that complies with the Council for International Organizations of Medical Sciences standard (CIOMS). |

The below screenshots provide visual examples of the supported export file formats:

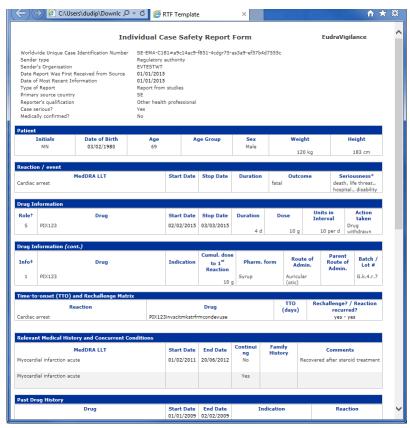

Figure 119 - ICSR Form (HTML) export file format

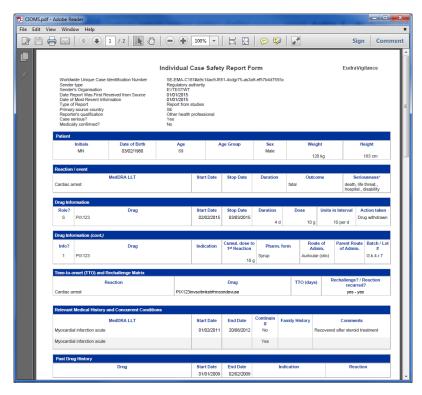

Figure 120 - ICSR Form (PDF) export file format

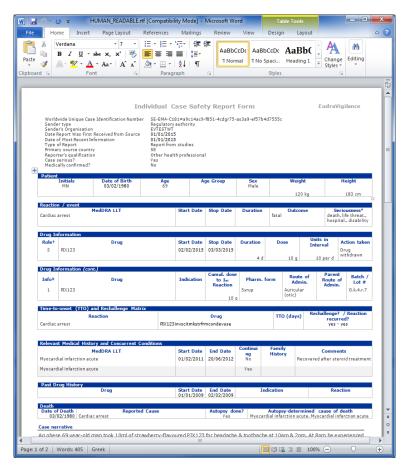

Figure 121 - ICSR Form (RTF) export file format

```
CNUsers\dudip\Downlc \( \text{P \cdot C} \) C\Users\dudip\Downloads... \( \text{X} \)

C7xml version="1.0" encoding="UTF-8"?>

CNCCL_IN200100UV01 ITSVersion="XML_1.0" xmins:xsis="http://www.w3.org/2001/XMLSchema-instance" xmins="um-ih?-org:v3" xsis-chemalocation="um-ih?-org:v3" xsis-chemalocation="um-ih?-org:v3" xsis-chemalocatio
```

Figure 122 - XML export file format

**Note:** If you are exporting ICSRs from other senders as XML files using the contextual actions menu in the ICSR screen, then you will receive a redacted version of the case and the message will not have all the mandatory message headers. This means that you might need to amend the downloaded file before loading it into a pharmacovigilance database.

Tip: The ICSR download section (see below) is the best method for obtaining XML files of ICSRs.

#### 3.11.3. ICSR Download

EVWEB offers a dedicated screen that allows the bulk export of ICSRs and Safety messages. To access this screen, click on the **ICSR Download** link in the main menu.

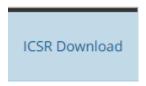

Figure 123 - ICSR Download screen link

Organisations using this functionality should be aware that access to ICSRs is granted upon the successful classification of suspect drugs within an ICSR against XEVMPD data. When a medicinal product within an ICSR is classified the date of this classification is recorded in the database. This date is used for download date range calculation. As an ICSR can refer to more than one medicinal product the classification of this information can occur on subsequent days and this lead to the update of the ICSR classification date. This is done to ensure that those organisations that did not previously have Level 2 access to the ICSR are able to download that ICSR after this new classification takes place.

However, the consequence of this change to the classification date will result in the ICSR being made available again for download on subsequent days and this may appear to organisations as duplicate downloads. As most classification updates to an ICSR occur within the first three days after receipt it is

recommend that organisations using the download functionality set the date range for exporting cases to exclude the last three days.

Note: L2B Access is only granted in the context of signal evaluation and other activities for protecting public health. It should not be used for other purposes such as deciding whether the ICSR should be entered into the MAH's own pharmacovigilance system or whether the case should be transmitted to 3rd country regulatory authorities.

You will be presented with the **ICSR Download** interface as shown in the following screenshot. Please see **section 1.7. Classification of product information and Level 2A/B access**, above, concerning how L2A/B access is calculated and the difference between Scientific groups and scientific products.

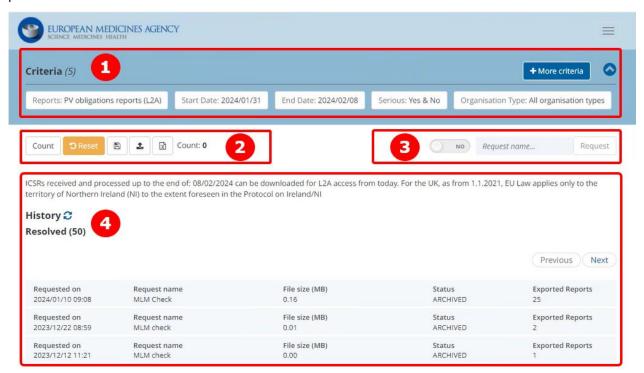

Figure 124 - ICSR Download screen

A bulk export procedure is quite similar to a query action: You first define a set of criteria which will return a set of matches; but instead of acting on each single one of these matches, you export all of them as a single compressed (.zip) file.

#### Notes:

- The exported items contained in the single compressed (.zip) file are in ICH E2B(R3) XML format.
- MAHs should **NOT** send Acknowledgements (ACKs) for any ICSRs downloaded from EudraVigilance.
- ICSR download requests (such as L2A and MLM) can <u>ONLY</u> be done between 6am & 6pm <u>CET/CEST</u>. This changed introduced by EMA in January 2024 aims to ensure the system stability as outside of these times, the EV system performs many automated updates to the system in order to prepare the data for the next day. Download requests received whilst the EV system is performing these updates take longer to run and have a larger impact on the performance of the system with a risk that the overnight system updates do not finish before 6am. If these overnight processes do not finish in time, the previous day's set of ICSRs may not be available for all organisations.

To proceed with the bulk export process, you need to follow the steps outlined in the below table (the numbers reference the screenshot above):

Table 16 - Description of the options in the ICSR Download Screen

| ICSR Download<br>Screen Option | Description                                                                                                    |  |  |
|--------------------------------|----------------------------------------------------------------------------------------------------|--|--|
|                                | Define the criteria that will narrow down the items you wish to bulk export (see <b>section 2.7.2.1. Criteria Ribbon</b> for more information on using criteria).                                                                                                    |  |  |
|                                | The default, pre-selected criteria available in the ribbon are:                                                                                                    |  |  |
|                                | <ul> <li>Reports: (mandatory for MAH users) Select the type of<br/>report/request. See section 3.11.3.1. "Reports" Criteria for more<br/>information.</li> </ul>                                                                                                    |  |  |
|                                | • <b>Start Date:</b> Select the start date of a date range on which a suspect drug in an ICSRs has been classified against data in the XEVMPD.                                                                                                    |  |  |
|                                | • <b>End Date:</b> Select the end date of date range on which a suspect drug in an ICSRs has been classified against data in the XEVMPD.                                                                                                    |  |  |
|                                | Tip: As mentioned above, although access to date from the day before maybe available for download it is recommended to set this to at least three days before the available date in order to avoid downloading the same ICSR on subsequent days.                                                               |  |  |
| (1) Criteria                   | • <b>Serious:</b> Select whether you wish to receive only serious ICSRs, non-serious ICSRs or all qualifying ICSRs regardless of seriousness                                                                                                    |  |  |
| (I) Citteria                   | To further fine-tune the results, the user can select a series of criteria options available from the "More criteria" button:                                                                                                    |  |  |
|                                | • Active Substance: Insert one or more active substances that should match the verbatim text within the ICSR substance name field.                                                                                                    |  |  |
|                                | <b>Tip:</b> You should only use this field if you are certain that you know precisely how the reported substance text was reported. Any misspellings or use of different languages used in the report sent to EudraVigilance (e.g. "paracetamolo" rather than "paracetamol") will result in you missing cases. |  |  |
|                                | <b>Note:</b> This search does not use the drug information as classified against the XEVMPD.                                                                                                    |  |  |
|                                | <ul> <li>Primary Source Country: selects all the reports for a given Reporter<br/>Country that contains the Boolean field "Primary Source for Regulatory<br/>Purposes" checked</li> </ul>                                                                                                    |  |  |
|                                | <ul> <li>Reports: (optional for EMA/NCA users) Select the type of<br/>report/request. See section 3.11.3.1. "Reports" Criteria for more<br/>information.</li> </ul>                                                                                                    |  |  |

# ICSR Download Screen Option

#### **Description**

- World Wide Case ID: Insert the worldwide unique case identification number.
- Active Substance Group: Select the active substance group (Scientific group). High level search of substances and fixed combinations of substances, grouped by EMA for the purpose of pharmacovigilance activities.

This includes all salts, grades and active moieties of the active substances. This uses the XEVMPD classification of the reported product and substance information in the ICSR

 Active Substance Combination: Select the active substance combination (Scientific product). ICSR drugs as classified against active substances and combinations of terms. This will return fewer results than the active substance group search, but more than the Active Substance free text search.

**Tip:** If you wish to limit your search to return only specific substances or combinations, then this is the best criterion to use.

**Note:** In spontaneous reporting and medical literature, substances are very often only described by the active moiety. Therefore, if your obligations concern a particular salt, searches for the moiety with that salt alone may well result in undue exclusion. Best practice is to search for the salts or grades in your products & the active moiety alone and then review the cases that are returned.

- Active Substance MLM Group: Select the active substance MLM group.
- Active Substance MLM Combination: Select the active substance MLM combination.
- Organisation Type: Select the type of organisation that submitted
  the ICSR to EudraVigilance. The options are National Competent
  Authority (NCA), all other organisations excluding NCAs (non-NCA) or
  exclude this filter (All organisation types).

**Tip:** If you wish to exclude ICSRs submitted by other MAHs please select the option "NCA".

 Current report only: This filter will exclude ICSRs for download if a newer version of the case has been subsequently received from the same original Sender.

**Note:** The newer version of the case will only become available after it has been classified against the XEVMPD data. Therefore first access to an ICSR by an MAH may be delayed if several follow-up versions are received during the time of first receipt and XEVMPD classification.

| ICSR Download<br>Screen Option               | Description                                                                                                    |
|----------------------------------------------|----------------------------------------------------------------------------------------------------|
|                                              | • <b>Report type:</b> Select the type of report that has been specified in the ICSR. The options are "Spontaneous", "Report from studies", "Other" or "Not available to sender (unknown)".                        |
|                                              | The buttons available in this area provide additional actions that help the user with the overall bulk export process.                                                                                            |
|                                              | • <b>Count:</b> Click on this button to see the number of items that match the defined criteria.                                                                                                    |
| (2) "Count", "Reset",                        | <b>Note:</b> Exports are limited to $<10,000$ results. If your count shows $\ge 10,000$ , then you should add further criteria to refine your results.                                                            |
| "Save Criteria" ( ), "Load Criteria" ( )     | • <b>Reset:</b> Clears all changes (including criteria options) and initiates a new count process.                                                                                                    |
| & "Excel list export (  Buttons  **Buttons** | • Save Criteria ( ): Saves the applied criteria options to a file, allowing you to perform a future bulk export process using the same criteria settings.                                                         |
|                                              | • Load Criteria (♣): Loads criteria options that were saved using the "Save Criteria" button.                                                                                                    |
|                                              | • Excel list export button ( ): Exports the cases returned into an Excel file.                                                                                                    |
| (3) "Request" Field & "Request" & toggle (   | Enter a 'request name' to distinguish the bulk export process that will initiate when clicking on the "Request" button. It also provides the filename to the compressed file that becomes available for download. |
|                                              | By selecting YES on the toggle button, an Excel file with the list of results will also be included in the download folder.                                                                                       |

| ICSR Download<br>Screen Option | Description                                                                                                    |
|--------------------------------|----------------------------------------------------------------------------------------------------|
|                                | This area offers information regarding running ("Pending") and completed ("Resolved") bulk export processes.                                                                                               |
|                                | The common feedback fields are:                                                                                                    |
|                                | • <b>Requested on:</b> Indicates the date on which the bulk export process was requested.                                                                                                    |
|                                | • <b>Completion status:</b> Provides metrics on the succeeded (S) and total (T) number of matches processed for bulk exporting (S/T).                                                                      |
|                                | • <b>Request name:</b> The name of the process and resulting compressed file. Originates from the "Request" field.                                                                                         |
|                                | File size: The size of the resulting compressed file.                                                                                                    |
|                                | • <b>Status:</b> Indicates the status of the bulk export process. The available conditions are:                                                                                                    |
| (4) ICSR Download              | <ul> <li>STARTED: A bulk export request has just been initiated and is in progress.</li> </ul>                                                                                                    |
| Status                         | <ul> <li>COMPLETED: A bulk export request has been successfully processed and resolved.</li> </ul>                                                                                                    |
|                                | <ul> <li>COMPLETED_WITH_ERROR: A bulk export request has been<br/>resolved but one or more reports failed to be exported.</li> </ul>                                                                       |
|                                | <ul> <li>ARCHIVED: A resolved bulk export request that has passed the<br/>5<sup>th</sup> day from its creation date.</li> </ul>                                                                            |
|                                | • <b>Exported Reports:</b> The number of exported reports originating from the resolved bulk export request.                                                                                               |
|                                | Notes:                                                                                                    |
|                                | Exports are limited to <10,000 results. If the status is Completed and the number of Exported results is 9,999, then your export probably should have been larger and has cut off before truly completing. |
|                                | The rounded arrows icon $(\mathfrak{S})$ next to "History", when clicked, refreshes the status area and displays the latest information updates.                                                           |
|                                |                                                                                                    |

Thus, after initiating a bulk export process the user waits for it to complete which, in turn, will force it to move from the "Pending" group section to that of the "Resolved" group section. Once in the "Resolved" section, the user can proceed to export the compressed file by selecting the bulk export process row, and then clicking on the "Download" option that appears at the top left.

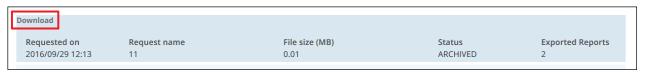

Figure 125 - Download bulk export file from "Resolved" section

#### Notes:

- All completed bulk export processes remain in the "Resolved" group section, and do not get deleted. However, after 30 days from the date of their creation they acquire the status of "ARCHIVED" and cannot be downloaded again.
- All bulk export processes which do not complete will be deleted after 2 days.
- Users performing downloads should avoid making repetitive requests for the same set of ICSR downloads. Active request should be left to complete. If multiple requests for the same set of ICSRs it will cause a delay in completing all requests made in the system.

#### 3.11.3.1. "Reports" Criteria

The "Reports" criteria item is used to further filter-down the results of a bulk export request, based on the type (i.e. EMA/NCA, MAH etc.) and assigned access rights of the logged-in user. For MAH users, this criterion is mandatory, as opposed to EMA/NCA users for whom it is optional.

#### MAH User "Report" Criteria Options

As mentioned above, the "Reports" criteria item is mandatory for MAH users and, thus, will always appear in the criteria ribbon.

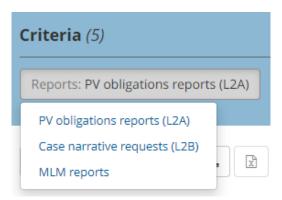

Figure 126 - "Reports" criteria options for MAH users

The above screenshot shows the available options for this criteria item.

**Note:** The option "Case narrative requests (L2B)" is available only to MAH users who are granted this function through the EudraVigilance registration system by the Qualified Persons for Pharmacovigilance (QPPV) or headquarter user administrator. When such a user proceeds with this kind of bulk export the system will display the following disclaimer:

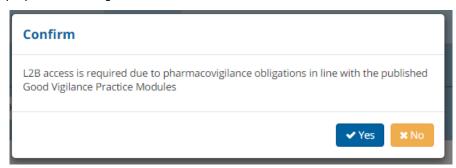

Figure 127 - "Confirm" dialog box for "Case narrative requests (L2B)" option

When the QPPV MAH user clicks on the "Yes" button, a new dialog box will appear in which the reason for this bulk export request should be provided:

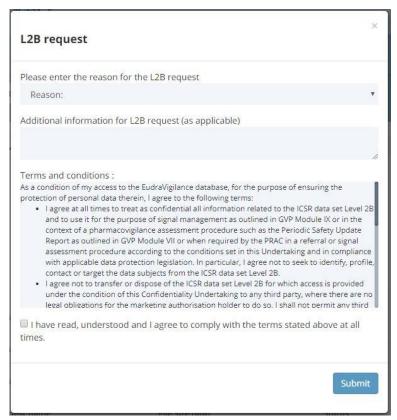

Figure 128 - L2B reason dialog box for "Case narrative requests (L2B)" option

#### **EMA/NCA User "Report" Criteria Options**

The "Reports" criteria item is optional for EMA/NCA users, thus it is left to the user's requirements to add this in the criteria ribbon.

## 3.11.3.2. Use of Automation tools (API/RPA) in the Level 2A (L2A) ICSR download and Captcha control for Level 2B (L2B) download requests

The use of user accounts in automation tools, such as application programming interface (API) / Robotic process automation (RPA), by an organization is **NOT** permitted for **Level 2B (L2B)** case narrative download requests, as this is not consistent with the EudraVigilance Access Policy and the Terms and Conditions of use. Therefore, the **Level 2B** download form has been updated and now includes a captcha (challenge-response test) control in order to prevent the automated downloading of case narratives.

For **Level 2A (L2A)** ICSR download request, the EMA does not actively support automation tools. However, their use will not be prevented on condition that they do not affect the performance and function of EMA systems such as making multiple requests within a short time frame.

The EudraVigilance system performs many overnight processes to prepare the data for the following day, data access requests made during these periods can have a negative effect on the completion of these processes. For this reason, and as detailed in section **3.11.3. ICSR Download**, it is only possible for perform ICSR download requests in EudraVigilance between <u>6am and 6pm CET/CEST</u>. Moreover, accounts identified as not respecting these conditions on the use of automation tools will

receive an initial warning from the EMA and if problematic usage continues, the user access will be terminated.

MAHs should note that EMA takes accepts no responsibility or liability arising out of the use of Automation tools (API/RPA) in the L2A ICSR download, including, but not limiting to, any malfunction and/or missing case(s) that may derive from the use of these automated tools.

## 4. MedDRA

MedDRA is the Medicinal Dictionary for Regulatory Activities. It has been developed as a clinically validated international medical terminology for regulatory authorities and the pharmaceutical industry. MedDRA is intended to be used throughout the entire regulatory processes, from pre- to post-marketing phases, for data entry, retrieval, evaluation and presentation.

This chapter describes the principal aspects of MedDRA, its structure and how to access and use MedDRA in EVWEB. It also explains the process necessary to perform queries on MedDRA through EVWEB.

Every user of EVWEB should hold a valid MedDRA license. The license details should be provided as part of the registration process with EudraVigilance.

For further details about the MedDRA license policies, please refer to the official website of the MedDRA MSSO (<a href="http://www.meddra.org/">http://www.meddra.org/</a>) and the specific EudraVigilance license policy for SMEs published on the EMA's webpage <a href="financial advantages of SME status">Financial advantages of SME status</a>.

#### 4.1. Introduction

MedDRA encompasses a series of processes that allow data entry, retrieval, evaluation and presentation during all phases of the regulatory processes, from pre- to post-marketing phases. These processes consist of:

- Clinical studies
- Reports of spontaneous adverse reactions and events
- Regulatory submissions
- Regulated product information

The dictionary provides terminology intended to be used in the following areas:

- Diseases
- Diagnosis
- Signs
- Symptoms
- Therapeutic indications
- Investigations names and qualitative results
- Medical, social, family history

However, there are some areas excluded from MedDRA terminology:

- Population level qualifiers (e.g. "rare" and "frequent" fail to focus on the individual patient)
- Numerical values for results (numeric representations cannot be universalized, especially in terms of the measurement parameter)
- Severity descriptors (typically, terms such as "severe" or "mild" are not found in the terminology, with some exception when their presence is medically relevant, e.g., aggravated conditions are different than the condition itself)

- Patient demographics (aside from very few occasions where sex is a pertinent descriptor, terms like age, race and religion are not included in the terminology)
- Equipment, device and diagnostic product terms (e.g. the term "catheter" would not be include in the terminology whereas the failure and its health effects would be)
- Drug product terms
- Device failure terms
- · Clinical trial study designs terms

#### 4.2. MedDRA Structure

MedDRA is organized in a hierarchical structure. MedDRA terms are grouped at different levels allowing searches to be performed with several degrees of specificity.

The hierarchical structure provides vertical links between superordinate terms (broad grouping) and subordinate descriptors (higher level of specificity). This structure is characterised by the following levels:

- System Organ Class (SOC)
- High Level Group Term (HLGT)
- High Level Term (HLT)
- Preferred Term (PT)
- Lowest Level Term (LLT)

Here is a brief description of each level:

• **System Organ Class (SOC):** The highest level of the hierarchy that provides the broadest concepts for data retrieval.

There are SOCs, representing parallel axes, which are not mutually exclusive. This allows terms to be represented in more than one SOC, and therefore grouped by different classifications.

- **High Level Group Term (HLGT):** A subordinate only to System Organ Classes (SOCs) and superordinate for one or more High Level Terms.
- **High Level Term (HLT):** A subordinate to High Level Group Terms and a superordinate for the Preferred Terms (PTs) linked to it.

The specificity of HLTs is not uniform. HLT groupings reflect the relative importance of terms dependent on the individual SOC.

• **Preferred Term (PT):** A subordinate to High Level Terms and groups together the Lowest Level Terms (LLTs).

There is no limit to the number of LLTs that can be linked to a single PT. For every new PT, an identical LLT is created for data entry purposes. A PT contained in a particular SOC can only be linked to that individual SOC via one route. PTs represent a single medical concept and are internationally agreed.

Although a PT can be linked to more than one SOC, each PT is assigned to a Primary System Organ Class. The purpose for the Primary SOC is to determine which SOC will represent a PT during

cumulative data output. This will prevent a PT from being represented more than once during data retrieval from all SOCs.

• Lowest Level Term (LLT): Constitutes the bottom level of the hierarchy and is linked to a PT.

Culturally unique terms that have been internationally agreed upon are found at this level. LLTs facilitate the transfer of historical data; terms from other terminologies are also stored here.

LLTs have one of the following three relationships to PTs:

- Synonyms different term for the same descriptor
- Lexical variant different word forms for same expression
- Quasi-synonyms terms with meanings generally regarded as different, but which in practice are treated as equivalent

#### 4.3. MedDRA in EVWEB

You can access the MedDRA screen of EVWEB by clicking on the corresponding link in the main menu.

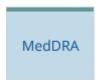

Figure 129 - MedDRA screen link

The following screen will be displayed once you enter this link:

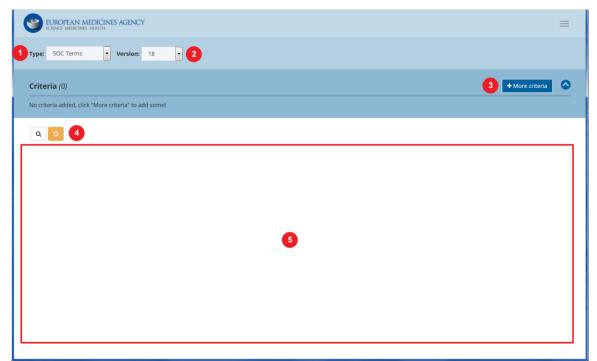

Figure 130 - MedDRA screen

The following table provides an overview of the **MedDRA** screen options:

Table 17 - Description of the options in the MedDRA screen

| Screen Option                    | Description                                                                                                    |
|----------------------------------|----------------------------------------------------------------------------------------------------|
|                                  | Allows the selection of the MedDRA level query. The applicable values are:                                                                                                    |
|                                  | SOC Terms                                                                                                    |
| (1) Type of term level query     | HLGT Terms                                                                                                    |
|                                  | HLT Terms                                                                                                    |
|                                  | Preferred Terms                                                                                                    |
|                                  | Low Level Terms                                                                                                    |
| (2) MedDRA version               | Allows the selection of a specific MedDRA version on which to perform a query. The default value is the latest MedDRA version.                                                     |
| (3) Criteria button              | Located in the MedDRA screen's criteria ribbon, this button defines the conditions of a query. See <b>section 2.7.2.1. Criteria Ribbon</b> for more information on using criteria. |
| (4) Initiate query/reset buttons | The magnifying glass button ( ) initiates the query, while the rounded arrow button ( ) resets the last query by removing the search results and inserted criteria.                |
| (5) Results area                 | Displays the results of a query.                                                                                                    |

**Note:** When loading data in EVWEB (i.e. via Import XML and/or Follow-up functions), the MedDRA version of the loaded data will be automatically updated to the latest MedDRA version. This may lead to some terms being invalidated (due to terms following older MedDRA version naming schemes); in such cases, the user must correct them accordingly to be able to proceed with the intended process. When creating a Safety message, its MedDRA version will default to the latest MedDRA version available by the system, and will not be editable by the user.

## 4.3.1. Performing a MedDRA Query

The following example describes how to perform a MedDRA query. We will search all Preferred Terms (with their relevant codes) linked to the High Level Terms containing the word "Glaucoma". The search is case sensitive so text at beginning of a term will need to be capitalised. Thus, the values we need to insert into the **MedDRA** screen are:

- Type: "Preferred Terms"
- Criteria: HLT Name (matches): Glaucoma

The steps to set up the above values and initiate the query are as follows:

Click in the Type drop-box and select the option "Preferred Terms"

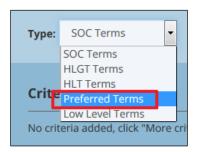

Figure 131 - MedDRA query type selection

• In the criteria ribbon, click on the "+More criteria" button and select the option "HLT Name (matches)"

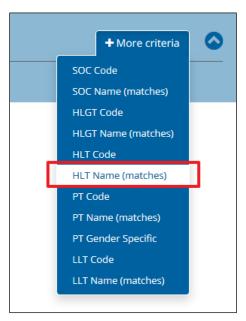

Figure 132 - MedDRA query criteria selection

• The selected criteria option will then appear in the criteria ribbon as a text box. Click on it to display a text field in which you should insert the text "Glaucoma" (without the quotes) and then click on the "Update" button

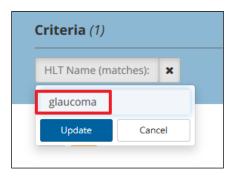

Figure 133 - MedDRA query criteria value

• With our values inserted in the **MedDRA** screen, we can now initiate the query process by clicking on the magnifying glass button  $( \bigcirc \bigcirc )$ 

Note: MedDRA searching is case-sensitive and all MedDRA terms start with a capital letter, so
the search in the screenshot above would produce no results.

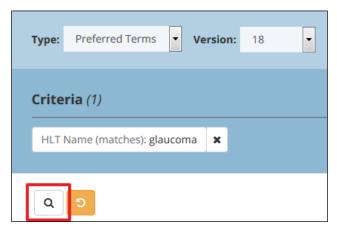

Figure 134 - MedDRA query initiation

The query results will be displayed in the results area of the **MedDRA** screen allowing, thus, further handling (see **section 4.3.2. MedDRA Query Results Management** on how to handle MedDRA query results).

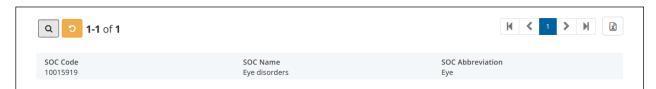

Figure 135 - MedDRA query results

## 4.3.2. MedDRA Query Results Management

## 4.3.2.1. List View Layouts

By default, the query results will be displayed in a list view layout, the columns of which will adjust according to the MedDRA hierarchical structure level your query was based on. The table below outlines all possible list view layouts along with their corresponding columns:

Table 18 - Description of the possible list view layouts

| MedDRA hierarchical structure level query | List view layout columns                                     |  |  |
|-------------------------------------------|--------------------------------------------------------------|--|--|
|                                           | SOC Code: A unique 8-digit number assigned to a term.        |  |  |
| SOC Terms                                 | SOC Name: The full term name under this level.               |  |  |
|                                           | • SOC Abbreviation: The official abbreviation of a SOC name. |  |  |
| HI CT Torms                               | • HLGT Code: A unique 8-digit number assigned to a term.     |  |  |
| HLGT Terms                                | HLGT Name: The full term name under this level.              |  |  |

| MedDRA hierarchical structure level query | List view layout columns                                         |
|-------------------------------------------|------------------------------------------------------------------|
| HLT Terms                                 | • HLT Code: A unique 8-digit number assigned to a term.          |
|                                           | • HLT Name: The full term name under this level.                 |
| Preferred Terms                           | • PT Code: A unique 8-digit number assigned to a term.           |
|                                           | • PT Name: The full term name under this level.                  |
|                                           | • PT Gender Specific: Used for clinically distinct gender cases. |
| Low Level Terms                           | • LLT Code: A unique 8-digit number assigned to a term.          |
|                                           | • LLT Name: The full term name under this level.                 |
|                                           | • LLT is current?:                                               |
|                                           | - true: The term is up-to-date.                                  |
|                                           | <ul> <li>false: The term is not up-to-date.</li> </ul>           |

The following screenshot shows an example of a Preferred Terms query result. The red box shows the list view layout columns available for this type of query.

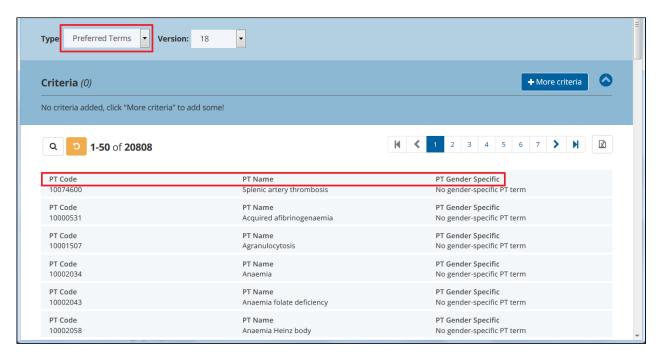

Figure 136 - MedDRA list view layout example

## 4.3.2.2. Accessing Query Information

With the MedDRA query completed and the results visible in the results area, you can now proceed with accessing the required information. Locate the result item you wish to further investigate and click on it. This action will reveal the "Open" option on the top left of the item's row.

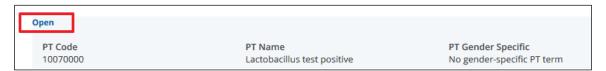

Figure 137 - MedDRA query result item's "Open" option

When the "Open" option is clicked, the result item's row expands to display the linked children and parent hierarchies that are applicable to the specific MedDRA term. Thus, to locate the MedDRA hierarchical structure level information you need for this term, you should expand its children or parent hierarchies sections accordingly, by clicking on the icon that appears under them (similarly, if you click on the icon it will collapse the corresponding hierarchy section).

**Note:** If a blank icon ( ) appears next to a hierarchy section's title, it means that this section has no further sub-sections to display.

To actually display the MedDRA hierarchical structure level information you should click on its linked title (appears underlined when hovering the mouse pointer over it). The information will appear at the bottom of the expanded result item's row, and will contain the necessary columns that are applicable to the specific structure level (see **section 4.3.2.1. List View Layouts** for more information regarding MedDRA hierarchical structure level columns).

The screenshot below provides a visual example of the children and parent hierarchies available in an opened MedDRA term query item. Also evident is the information displayed when selecting a MedDRA hierarchical structure level term (enclosed in red boxes).

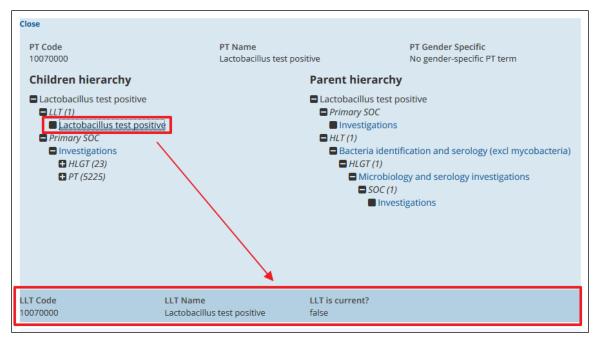

Figure 138 - Opened MedDRA term query item

To close an opened query result item click on the "Close" option that is located at the top left of the opened query item row.

## 4.3.3. Primary SOCs

As mentioned in **4.2. MedDRA Structure**, the purpose for the Primary SOC is to determine which SOC will represent a PT during cumulative data output. This prevents a PT from being represented more than once during data retrieval from all SOCs.

Specifically, a PT must be linked to at least one SOC but it is also allowed to be linked to as many SOCs as deemed appropriate. Furthermore, it can only be linked to each SOC via one hierarchical structure level route (i.e.  $HLT \rightarrow HLGT \rightarrow SOC$ ).

EVWEB displays all linked SOCs and Primary SOCs under the children or parent hierarchies sections when accessing a MedDRA term.

#### 4.3.4. LLT Current Status

LLTs carry a "true" (current) or "false" (non-current) flag status. Terms that are very vague, ambiguous, truncated, abbreviated, out-dated or misspelled carry the "false" (non-current) flag. These terms may derive from past terminology that was inserted into MedDRA. These LLTs with a "false" (non-current) flag are retained to preserve historical data for future retrieval and analysis. The flag also allows users to implement the terminology within other databases and prevent the inadvertent use of "false" (non-current) LLTs in post-implementation processes.

## 5. Administration Tools

EVWEB offers two administration tools that provide the ability to fine-tune certain aspects of the system. These tools are restricted to users with proper account permissions, thus will not be available to everyone accessing the application.

## 5.1. Rerouting Rules (NCA Users)

The re-routing rules administration tool is accessible to NCA user accounts, and appears as an option with the link **Rerouting Rules** in the main menu.

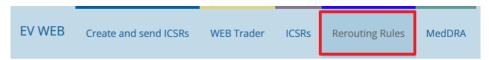

Figure 139 - Rerouting Rules screen link

The purpose of this tool is to allow interested NCAs, like the logged-in user's organisation, to receive updated ICSRs and SUSARs for which they have legal responsibility to monitor.

By default, the updated EV items that will be re-routed concern serious cases only, meaning they must have at least one of the following fields filled-in or enabled:

- Results in Death
- Life Threatening
- Caused / Prolonged Hospitalisation
- Disabling / Incapacitating
- Congenital Anomaly / Birth Defect
- Other Medically Important Condition

Optionally, the user is allowed to include non-serious cases in addition to the default of serious cases, by enabling the corresponding checkbox as we will see below.

The creation of re-routing rules is straightforward and can be accomplished in the **Rerouting Rules** screen. The user first selects the countries from which they would like to receive the related updated ICSRs and SUSARs. Obviously, one of the entries should be the NCA user's country so that their organisation can keep track of modified EV items of interest to their locale or region. The next step involves enabling any extra settings related to the ICSRs/SUSARs and clicking on the "Save" button. From here on, the re-routing rules will be permanently active until they are amended or cleared.

The following screenshot and accompanying table provide a visual and descriptive overview of the process.

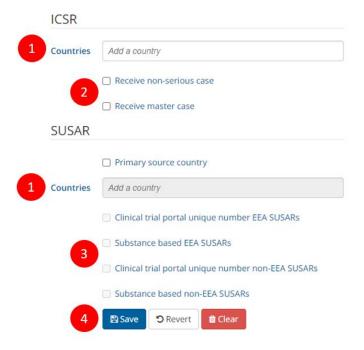

Figure 140 - Rerouting Rules screen

Table 19 - Description of the Rerouting Rules

| Rerouting Rules Option      | Description                                                                                                    |
|-----------------------------|----------------------------------------------------------------------------------------------------|
| (1) Countries Look-Up Field | This field allows the selection of one or more countries from which to receive and monitor updated ICSRs/SUSARs.                                                                         |
|                             | These checkboxes provide additional options for receiving updated ICSRs:                                                                                                    |
| (2) ICSR Checkboxes         | <ul> <li>Receive non-serious cases: If enabled, allows the NCA to<br/>receive non-serious ICSRs in addition to serious cases.</li> </ul>                                                 |
|                             | <ul> <li>Receive master cases: If enabled, allows the NCA to receive<br/>master cases, which are messages that contain the merged<br/>results of two or more duplicate ICSRs.</li> </ul> |

| Rerouting Rules Option | Description                                                                                                    |
|------------------------|----------------------------------------------------------------------------------------------------|
| (3) SUSAR Checkbox     | This checkbox provides the option for receiving SUSARs based on:                                                                                                    |
|                        | • <b>Primary source country:</b> If enabled, allows the NCA to receive re-routed SUSAR reports based on the primary source country.                                                                                                    |
|                        | In addition to the primary source country field, an NCA can also choose to receive SUSAR reports based on:                                                                                                    |
|                        | <ul> <li>Clinical trial portal unique number EEA SUSARs: If enabled,<br/>allows the NCA to receive the re-routed EEA SUSAR reports<br/>based on clinical trial number (EudraCT number or EUCT<br/>number) matching a trial authorised in the member state<br/>selected as country.</li> </ul>             |
|                        | <ul> <li>Substance based EEA SUSARs: If enabled, allows the NCA to<br/>receive the re-routed EEA SUSAR reports based on the<br/>suspected/interacting investigational medicinal product<br/>substance(s) matching a trial authorised in the member state<br/>selected as country.</li> </ul>              |
|                        | <ul> <li>Clinical trial portal unique number non-EEA SUSARs: If<br/>enabled, allows the NCA to receive the re-routed non-EEA<br/>SUSAR reports based on the clinical trial number (EudraCT<br/>number or EUCT number) matching a trial authorised in the<br/>member state selected as country.</li> </ul> |
|                        | <ul> <li>Substance based non-EEA SUSARs: If enabled, allows the<br/>NCA to receive the re-routed non-EEA SUSAR reports based on<br/>the suspected/interacting investigational medicinal product<br/>substance(s) matching a trial authorised in the member state<br/>selected as country.</li> </ul>      |
| (4) Buttons            | These buttons allow the saving, undoing and resetting of applied options:                                                                                                    |
|                        | Save: Stores the currently applied settings.                                                                                                    |
|                        | • <b>Revert:</b> Reverts all latest changes and returns to the previous saved state.                                                                                                    |
|                        | Clear: Clears (resets) all settings.                                                                                                    |

## 5.2. Rerouted ACKs (EMA Administrators)

The **Rerouted ACKs** screen allows EMA administrators to view basic details and results of Acknowledgement messages generated by NCAs. NCAs send ACKs to reply to rerouted messages they have received (according to their configured rerouting rules).

This screen is accessible to EMA administrators only, and appears as an option in the main menu.

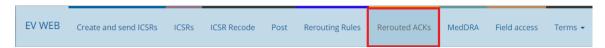

Figure 141 - Rerouted ACKs link

The rerouted Acknowledgement messages are displayed in the active area, in a list view layout. The information displayed per message is as follows:

- Sending NCA
- ACK Message number
- Message number
- Message receive date
- Message acknowledgement code

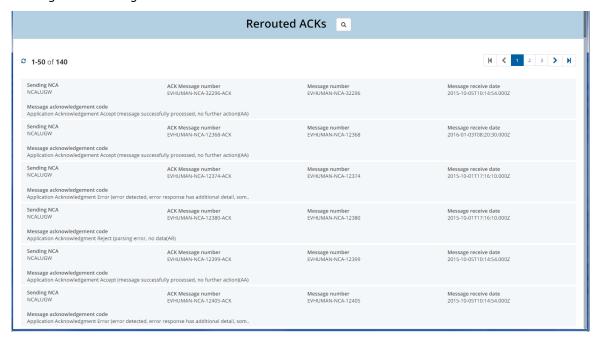

Figure 142 - Rerouted ACKs screen

Through the available contextual actions menu (which appears once an item in the active area is selected), EMA administrators have the option to download either the rerouted Acknowledgement or Safety message in XML format.

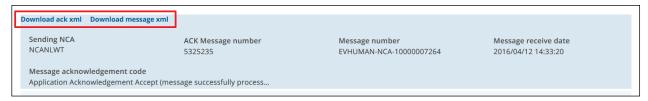

Figure 143 - Download rerouted Acknowledgement or Safety message

The **Rerouted ACKs** screen also provides advanced query functionality, which allows you to fine-tune the displayed items in the active area. This is possible through the use of the Criteria ribbon that can be activated when clicking on the magnifying glass icon ( $^{\mathbf{Q}}$ ).

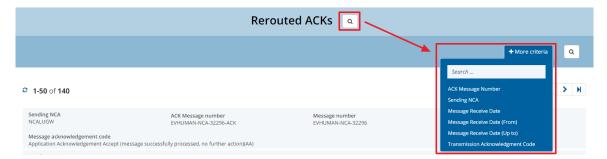

Figure 144 - Rerouted ACKs advanced query

For more information on performing advanced queries please check section **2.7.2. Advanced Query** of this manual.

## 5.3. Field-Level Access (EMA Administrators)

The field-level access administration tool is accessible to EMA administrators only, and appears as an option with the link **Field access** in the main menu.

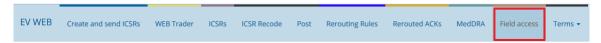

Figure 145 - Field access screen link

The purpose of this tool is the management of permission levels for the following EVWEB account holders:

- EMA/NCAs
- MAHs
- WHO (World Health Organisation)

These permission levels define what each of the above EVWEB account holders can view, receive and download in terms of ICSR data. Specifically, these levels (which are also known as security permissions) concern the availability of ICSR E2B(R3) data fields, providing assignment rights for these fields to the affected abovementioned EVWEB account holders.

EMA administrators can define these security permissions by entering the **Field access** screen.

The below screenshot provides a visual overview of the tool's interface. The available labels and checkboxes are laid out in a table format view which permits quick navigation and activation/de-activation of each setting. Thus, applying security permissions consists of ticking (or unticking) the necessary checkboxes that relate to specific E2B(R3) data fields which, in turn, define their availability to the affected EVWEB account user.

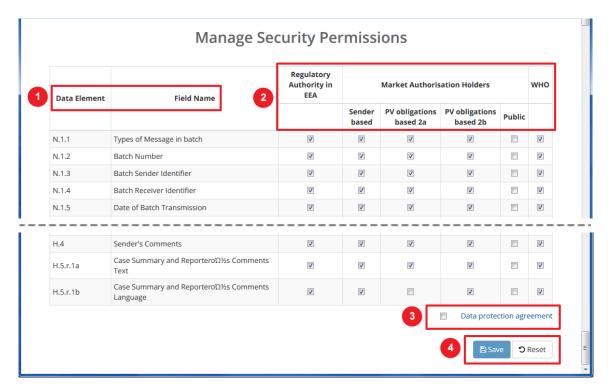

Figure 146 - Field access screen

**Note:** In order to save and apply the changes made to the security permissions, the EMA administrator must tick the "Data protection agreement" checkbox that is located at the bottom right of the screen. Only then will the "Save" button become active and allow the storing of the changes to the EV system.

**Tip:** By clicking on the "Data protection agreement" label (not its checkbox) you will be presented with the actual data protection agreement text which you should consent to (by clicking the checkbox), otherwise you will not be allowed to proceed and change any permissions.

The following table offers an overview of the screen's main features by referencing the previous screenshot.

Table 20 - Description of the Field Access Screen

| Field Access Screen   | Description                                                                                                 |
|-----------------------|----------------------------------------------------------------------------------------------------|
| (1) Field Code & Name | Displays the ICSR E2B(R3) field codes and labels which can be enabled or disabled per EVWEB account holder. |

| Field Access Screen           | Description                                                                                                    |
|-------------------------------|----------------------------------------------------------------------------------------------------|
|                               | Presents the EVWEB account holders for which the permission levels can be set.                                                                                                    |
|                               | • Regulatory Authority in EEA (EMA & NCAs)                                                                                                    |
|                               | Market Authorisation Holders                                                                                                    |
| (2) EVWEB Account Holders     | <ul> <li>Sender based: Grants the sender of the ICSR access to<br/>all E2B(R3) data fields within the ICSR, including any<br/>attachments.</li> </ul>                                                |
|                               | <ul> <li>PV obligations based 2a / 2b: Grants access to specific<br/>E2B(R3) data fields concerning products referenced in an<br/>ICSR for which the MAH holds a marketing authorisation.</li> </ul> |
|                               | <ul> <li>Public: Grants access to E2B(R3) data fields that do not<br/>fit any of the above two categories.</li> </ul>                                                                                |
|                               | • WHO                                                                                                    |
| (3) Data Protection Agreement | Requires the user to tick the checkbox to proceed and save any applied changes.                                                                                                    |
|                               | The data protection agreement text can be viewed by clicking on the label.                                                                                                    |
| (4) Buttons                   | These allow the saving and resetting of applied changes.                                                                                                    |
|                               | Save: Stores the currently applied settings.                                                                                                    |
|                               | <ul> <li>Revert: Reverts all latest changes and returns to the<br/>previous saved state.</li> </ul>                                                                                                  |

## 6. List of Abbreviations & Acronyms

The following table presents the abbreviations and acronyms introduced in this user manual.

Table 21 - Description of the Abbreviations and Acronyms

| Abbreviation/Acronym | Description                                                                                                    |
|----------------------|----------------------------------------------------------------------------------------------------|
| CIOMS                | Council for International Organizations of Medical Sciences                                                           |
| СТ                   | Clinical Trial Module                                                                                                 |
| DIA                  | Drug Information Association                                                                                          |
| EC                   | European Commission                                                                                                   |
| EEA                  | European Economic Area                                                                                                |
| EMA                  | European Medicines Agency                                                                                             |
| ESTRI                | Electronic Standards for the Transfer of Regulatory Information                                                       |
| EU                   | European Union                                                                                                    |
| EV                   | EudraVigilance                                                                                                    |
| EVCTM                | EudraVigilance Clinical Trials Module                                                                                 |
| EVDBMS               | EudraVigilance Database Management System                                                                             |
| EVMPD                | EudraVigilance Medicinal Product Dictionary                                                                           |
| EVWEB                | EudraVigilance WEB                                                                                                    |
| HLGT                 | High Level Group Term (MedDRA)                                                                                        |
| HLT                  | High Level Term (MedDRA)                                                                                              |
| ICH                  | International Conference on Harmonisation of Technical Requirements for Registration of Pharmaceuticals for Human Use |
| ICSR                 | Individual Case Safety Report                                                                                         |
| ISO                  | International Organization for Standardization                                                                        |
| LLT                  | Lowest Level Term (MedDRA)                                                                                            |
| MAH                  | Marketing Authorization Holder                                                                                        |
| MedDRA               | Medical Dictionary for Regulatory Activities                                                                          |
| MLM                  | Medical Literature Monitoring                                                                                         |
| MSSO                 | MedDRA Maintenance and Support Services Organisation                                                                  |
| NCA                  | National Competent Authority                                                                                          |
| NCS                  | Non-Commercial Sponsor                                                                                                |
| PDF                  | Portable Document Format                                                                                              |

| Abbreviation/Acronym | Description                                   |
|----------------------|-----------------------------------------------|
| PM                   | Post-authorisation Module                     |
| PT                   | Preferred Term (MedDRA)                       |
| QPPV                 | Qualified Persons for Pharmacovigilance       |
| RPC                  | Regional Pharmacovigilance Centre             |
| RTF                  | Rich Text Format                              |
| SME                  | Small and Medium Size Enterprise              |
| SOC                  | System Organ Class (MedDRA)                   |
| SSL                  | Secure Sockets Layer                          |
| SUSAR                | Suspected Unexpected Serious Adverse Reaction |
| WHO                  | World Health Organisation                     |
| XML                  | EXtensible Markup Language                    |